Dell Vostro 470 **Εγχειρίδιο κατόχου**

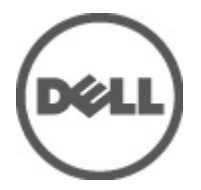

**Μοντέλο σύ**μ**φωνα** μ**ε τους κανονισ**μ**ούς**: D10M **Τύπος σύ**μ**φωνα** μ**ε τους κανονισ**μ**ούς**: D10M002

# <span id="page-1-0"></span>**Ση**μ**είωση**, **προσοχή και προειδοποίηση**

U

**ΣΗΜΕΙΩΣΗ**: Η ΣΗΜΕΙΩΣΗ υποδεικνύει σημαντικές πληροφορίες που σας βοηθούν να χρησιμοποιείτε καλύτερα τον υπολογιστή σας.

**ΠΡΟΣΟΧΗ**: **Η ΠΡΟΣΟΧΗ υποδηλώνει δυνητική υλική ζη**μ**ιά ή απώλεια δεδο**μ**ένων**, **αν δεν ακολουθούνται οι οδηγίες**.

**ΠΡΟΕΙΔΟΠΟΙΗΣΗ**: **Η ΠΡΟΕΙΔΟΠΟΙΗΣΗ αφορά πιθανή υλική ζη**μ**ιά**, **σω**μ**ατική βλάβη ή θάνατο**.

**Οι πληροφορίες που περιλα**μ**βάνει το έντυπο** μ**πορεί να αλλάξουν χωρίς να προηγηθεί σχετική ειδοποίηση**. **©** 2012 Dell Inc. **Με επιφύλαξη κάθε νό**μ**ι**μ**ου δικαιώ**μ**ατος**.

Απαγορεύεται αυστηρά η αναπαραγωγή του υλικού με οποιονδήποτε τρόπο αν δεν υπάρχει γραπτή άδεια της Dell Inc.

Εμπορικά σήματα που χρησιμοποιούνται στο κείμενο: η ονομασία Dell™, το λογότυπο DELL και οι ονομασίες Dell Precision™, Precision ON™, ExpressCharge™, Latitude™, Latitude ON™, OptiPlex™, Vostro™ και Wi-Fi Catcher™ είναι εμπορικά σήματα της Dell Inc. Οι ονομασίες Intel®, Pentium®, Xeon®, Core™, Atom™, Centrino® και Celeron® είναι σήματα κατατεθέντα ή εμπορικά σήματα της Intel Corporation στις ΗΠΑ και άλλες χώρες. Η ονομασία AMD® είναι σήμα κατατεθέν και οι ονομασίες AMD Opteron™, AMD Phenom™, AMD Sempron™, AMD Athlon™, ATI Radeon™ και ATI FirePro™ είναι εμπορικά σήματα της Advanced Micro Devices, Inc. Οι ονομασίες Microsoft®, Windows®, MS-DOS® και Windows Vista®, το κουμπί έναρξης των Windows Vista και η ονομασία Office Outlook® είναι ή εμπορικά σήματα ή σήματα κατατεθέντα της Microsoft Corporation στις ΗΠΑ και/ή άλλες χώρες. Η ονομασία Blu-ray Disc™ είναι εμπορικό σήμα που ανήκει στην Blu-ray Disc Association (BDA) και χρησιμοποιείται σε δίσκους και συσκευές αναπαραγωγής με ειδική άδεια. Το σήμα με τη λέξη Bluetooth® είναι σήμα κατατεθέν που ανήκει στην Bluetooth® SIG, Inc. και κάθε χρήση του από την Dell Inc. γίνεται με ειδική άδεια. Η ονομασία Wi-Fi® είναι σήμα κατατεθέν της Wireless Ethernet Compatibility Alliance, Inc.

Άλλα εμπορικά σήματα και άλλες εμπορικές ονομασίες μπορεί να χρησιμοποιούνται στο έντυπο ως αναφορές ή στις εταιρείες στις οποίες ανήκουν τα σήματα και οι ονομασίες ή στα προϊόντα τους. Η Dell Inc. αποποιείται κάθε αξίωση ιδιοκτησίας επί των εμπορικών σημάτων και ονομασιών τρίτων.

 $2012 - 03$ 

Rev. A00

# Πίνακας περιεχομένων

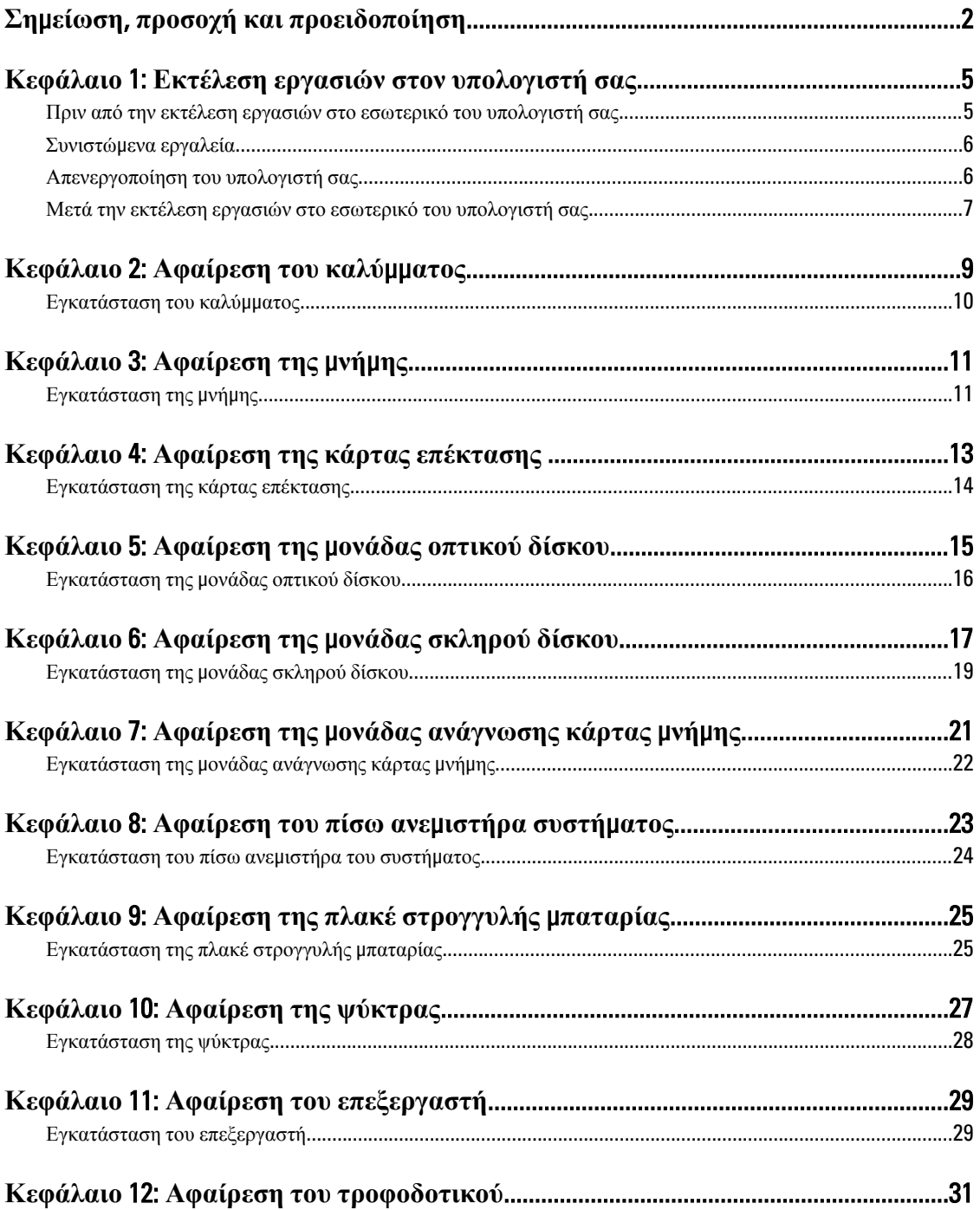

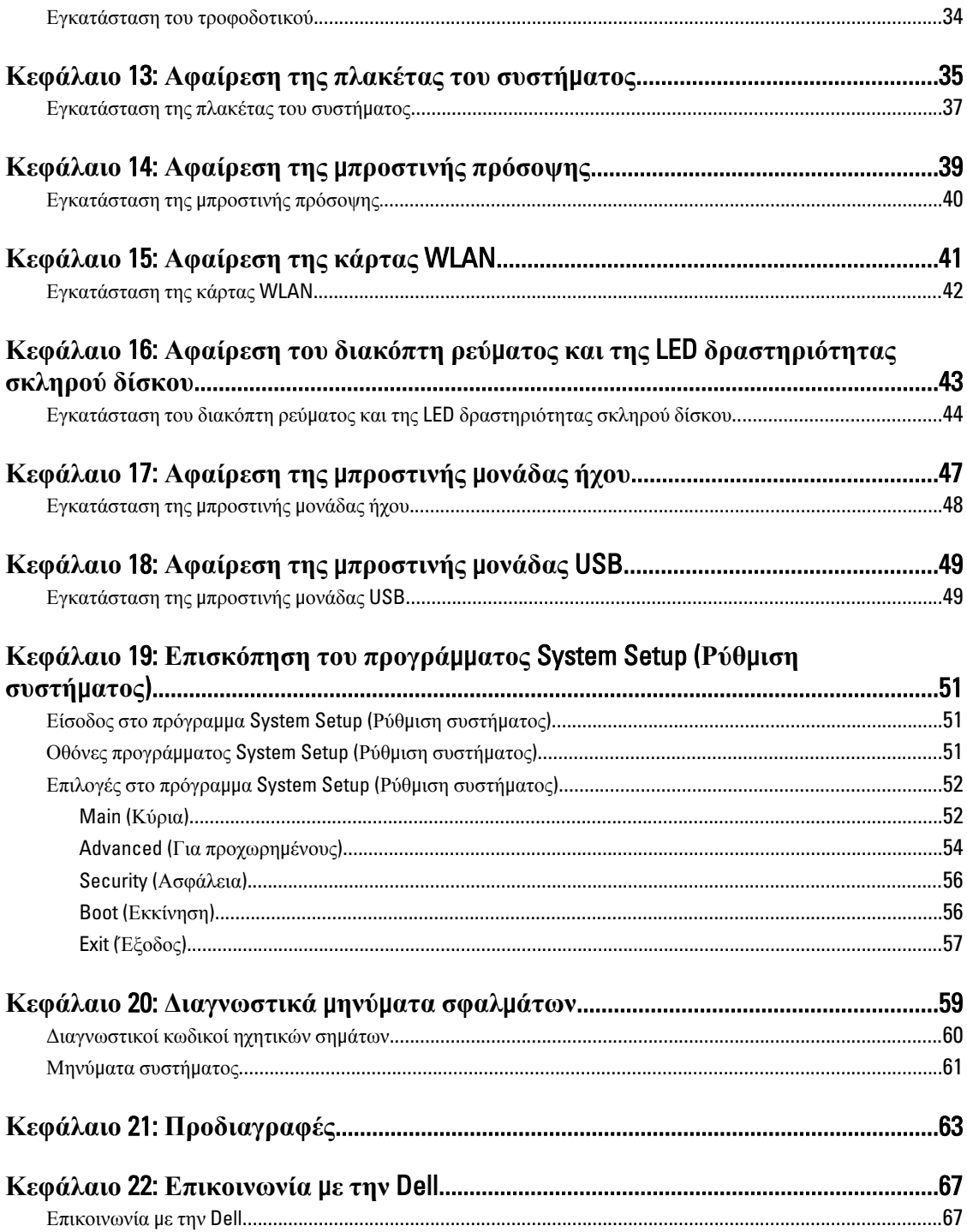

# <span id="page-4-0"></span>**Εκτέλεση εργασιών στον υπολογιστή σας**

#### **Πριν από την εκτέλεση εργασιών στο εσωτερικό του υπολογιστή σας**

Για να προστατευτεί ο υπολογιστής σας από πιθανή ζημιά και να διασφαλιστεί η ατομική σας προστασία, ακολουθήστε τις παρακάτω κατευθυντήριες οδηγίες για θέματα ασφάλειας. Αν δεν αναφέρεται κάτι διαφορετικό, για κάθε διαδικασία που περιλαμβάνει το έγγραφο θεωρείται δεδομένο ότι πληρούνται οι εξής προϋποθέσεις:

- Διαβάσατε τις πληροφορίες που παραλάβατε μαζί με τον υπολογιστή σας και αφορούν θέματα ασφάλειας.
- Μπορείτε να αντικαταστήσετε κάποιο εξάρτημα ή--αν το αγοράσατε χωριστά--να το εγκαταστήσετε εκτελώντας τη διαδικασία αφαίρεσης με αντίστροφη σειρά.

**ΠΡΟΕΙΔΟΠΟΙΗΣΗ**: **Διαβάστε τις οδηγίες που παραλάβατε** μ**αζί** μ**ε τον υπολογιστή σας και αφορούν θέ**μ**ατα ασφάλειας**, **προτού εκτελέσετε οποιαδήποτε εργασία στο εσωτερικό του**. **Για πρόσθετες πληροφορίες σχετικά** μ**ε τις άριστες πρακτικές σε θέ**μ**ατα ασφάλειας**, **ανατρέξτε στην αρχική σελίδα του ιστοτόπου για τη συ**μμ**όρφωση προς τις κανονιστικές διατάξεις στην ιστοσελίδα** www.dell.com/regulatory\_compliance.

**ΠΡΟΣΟΧΗ**: **Πολλές επισκευές** μ**πορούν να εκτελεστούν** μ**όνο από εξουσιοδοτη**μ**ένο τεχνικό συντήρησης**. **Εσείς πρέπει να αναλα**μ**βάνετε** μ**όνο την αντι**μ**ετώπιση προβλη**μ**άτων και απλές επισκευές σύ**μ**φωνα** μ**ε την**  εξουσιοδότηση που σας παρέχεται μέσω της τεκμηρίωσης του προϊόντος σας ή με βάση τις οδηγίες που σας **δίνει η ο**μ**άδα τεχνικής εξυπηρέτησης και υποστήριξης** μ**έσω Ίντερνετ ή τηλεφώνου**. **Η εγγύησή σας δεν καλύπτει ζη**μ**ιές λόγω εργασιών συντήρησης που δεν είναι εξουσιοδοτη**μ**ένες από την** Dell. **Διαβάστε και ακολουθήστε τις οδηγίες που παραλάβατε** μ**αζί** μ**ε τον υπολογιστή σας και αφορούν θέ**μ**ατα ασφάλειας**.

**ΠΡΟΣΟΧΗ**: **Προς αποφυγή ηλεκτροστατικής εκφόρτισης**, **γειωθείτε χρησι**μ**οποιώντας** μ**εταλλικό περικάρπιο γείωσης ή αγγίζοντας κατά διαστή**μ**ατα** μ**ια άβαφη** μ**εταλλική επιφάνεια**.

**ΠΡΟΣΟΧΗ**: **Φροντίστε να** μ**εταχειρίζεστε τα εξαρτή**μ**ατα και τις κάρτες** μ**ε προσοχή**. **Μην αγγίζετε τα**  εξαρτήματα ή τις επαφές στις κάρτες. Φροντίστε να πιάνετε τις κάρτες από τις άκρες τους ή από τον μ**εταλλικό βραχίονα στήριξής τους**. **Φροντίστε να πιάνετε τα εξαρτή**μ**ατα**, **όπως τον επεξεργαστή**, **από τις άκρες τους και όχι από τις ακίδες τους**.

**ΠΡΟΣΟΧΗ**: **Όταν αποσυνδέετε ένα καλώδιο**, **τραβήξτε τον σύνδεσ**μ**ο ή τη γλωττίδα του και όχι το ίδιο το καλώδιο**. **Ορισ**μ**ένα καλώδια έχουν συνδέσ**μ**ους** μ**ε γλωττίδες ασφαλείας**. **Αν αποσυνδέετε καλώδιο αυτού του τύπου**, **πιέστε πρώτα τις γλωττίδες αυτές**. **Όπως τραβάτε τους συνδέσ**μ**ους**, **φροντίστε να** μ**ένουν απόλυτα ευθυγρα**μμ**ισ**μ**ένοι για να** μ**η λυγίσει κάποια ακίδα τους**. **Επίσης**, **προτού συνδέσετε ένα καλώδιο**, **βεβαιωθείτε ότι και οι δύο σύνδεσ**μ**οί του είναι σωστά προσανατολισ**μ**ένοι και ευθυγρα**μμ**ισ**μ**ένοι**.

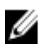

**ΣΗΜΕΙΩΣΗ**: Το χρώμα του υπολογιστή και ορισμένων εξαρτημάτων μπορεί να διαφέρει από αυτό που βλέπετε στις εικόνες του εγγράφου.

Για να μην προκληθεί ζημιά στον υπολογιστή σας , εκτελέστε τα βήματα που ακολουθούν προτού ξεκινήσετε τις εργασίες στο εσωτερικό του.

1

- <span id="page-5-0"></span>1. Βεβαιωθείτε ότι η επιφάνεια εργασίας είναι επίπεδη και καθαρή για να μη γρατζουνιστεί το κάλυμμα του υπολογιστή.
- 2. Σβήστε τον υπολογιστή σας (βλέπε «Απενεργοποίηση του υπολογιστή σας»).

**ΠΡΟΣΟΧΗ**: **Για να αποσυνδέσετε ένα καλώδιο δικτύου**, **βγάλτε πρώτα το βύσ**μ**α του από τον υπολογιστή σας και**, **στη συνέχεια**, **βγάλτε το άλλο βύσ**μ**α του από τη συσκευή δικτύου**.

- 3. Αποσυνδέστε όλα τα καλώδια δικτύου από τον υπολογιστή.
- 4. Αποσυνδέστε τον υπολογιστή σας και όλες τις προσαρτημένες συσκευές από τις ηλεκτρικές τους πρίζες.
- 5. Για να γειωθεί η πλακέτα συστήματος, πιέστε και κρατήστε πατημένο το κουμπί τροφοδοσίας ενόσω ο υπολογιστής είναι αποσυνδεδεμένος.
- 6. Αφαιρέστε το κάλυμμα.

**ΠΡΟΣΟΧΗ**: **Προτού αγγίξετε οτιδήποτε στο εσωτερικό του υπολογιστή σας**, **γειωθείτε αγγίζοντας** μ**ια άβαφη** μ**εταλλική επιφάνεια**, **όπως το** μ**έταλλο στην πίσω πλευρά του υπολογιστή**. **Την ώρα που εργάζεστε**, **φροντίστε να αγγίζετε κατά διαστή**μ**ατα** μ**ια άβαφη** μ**εταλλική επιφάνεια ώστε να φεύγει ο στατικός ηλεκτρισ**μ**ός που** μ**πορεί να προκαλέσει βλάβη στα εσωτερικά εξαρτή**μ**ατα**.

## **Συνιστώ**μ**ενα εργαλεία**

Για τις διαδικασίες που αναφέρει το έγγραφο μπορεί να απαιτούνται τα εξής εργαλεία:

- Μικρό κατσαβίδι με πλακέ μύτη
- Σταυροκατσάβιδο #0
- Σταυροκατσάβιδο #1
- Μικρή πλαστική σφήνα
- CD με το πρόγραμμα ενημέρωσης του BIOS

## **Απενεργοποίηση του υπολογιστή σας**

**ΠΡΟΣΟΧΗ**: **Για να** μ**η χαθούν δεδο**μ**ένα**, **αποθηκεύστε και κλείστε όλα τα ανοικτά αρχεία και τερ**μ**ατίστε όλα τα ανοικτά προγρά**μμ**ατα προτού σβήσετε τον υπολογιστή σας**.

- 1. Τερματίστε το λειτουργικό σύστημα:
	- Σε Windows Vista:

Κάντε κλικ στην επιλογή Start (**Έναρξη**) , ύστερα κλικ στο βέλος στην κάτω δεξιά γωνία του μενού Start (**Έναρξη**) όπως υποδεικνύεται παρακάτω και, στη συνέχεια, κλικ στην επιλογή Shut Down (**Τερ**μ**ατισ**μ**ός λειτουργίας**).

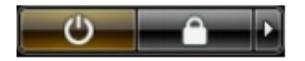

– Σε Windows XP:

Κάντε κλικ στις επιλογές Start (**Έναρξη**) → Turn Off Computer (**Απενεργοποίηση υπολογιστή**) → Turn Off (**Απενεργοποίηση**) . Ο υπολογιστής σβήνει μόλις ολοκληρωθεί η διαδικασία τερματισμού του λειτουργικού συστήματος.

2. Βεβαιωθείτε ότι έχετε σβήσει τον υπολογιστή και όλες τις προσαρτημένες συσκευές. Αν ο υπολογιστής και οι προσαρτημένες συσκευές δεν σβήσουν αυτόματα μετά τον τερματισμό τού λειτουργικού συστήματος, πιέστε και κρατήστε πατημένο το κουμπί τροφοδοσίας για περίπου 4 δευτερόλεπτα ώστε να απενεργοποιηθούν.

## <span id="page-6-0"></span>**Μετά την εκτέλεση εργασιών στο εσωτερικό του υπολογιστή σας**

Αφού ολοκληρώσετε τις διαδικασίες επανατοποθέτησης, βεβαιωθείτε ότι συνδέσατε κάθε εξωτερική συσκευή, κάρτα και καλώδιο προτού θέσετε σε λειτουργία τον υπολογιστή σας.

1. Επανατοποθετήστε το κάλυμμα.

#### **ΠΡΟΣΟΧΗ**: **Για να συνδέσετε ένα καλώδιο δικτύου**, **συνδέστε πρώτα το ένα του βύσ**μ**α στη συσκευή δικτύου και ύστερα το άλλο βύσ**μ**α στον υπολογιστή**.

- 2. Συνδέστε κάθε καλώδιο τηλεφώνου ή δικτύου στον υπολογιστή σας.
- 3. Συνδέστε τον υπολογιστή σας και όλες τις προσαρτημένες συσκευές στις ηλεκτρικές τους πρίζες.
- 4. Θέστε τον υπολογιστή σας σε λειτουργία.
- 5. Βεβαιωθείτε ότι ο υπολογιστής λειτουργεί σωστά εκτελώντας τα διαγνωστικά της Dell.

# <span id="page-8-0"></span>**Αφαίρεση του καλύ**μμ**ατος**

- 1. Ακολουθήστε τις διαδικασίες της ενότητας "Πριν από την εκτέλεση εργασιών στο εσωτερικό του υπολογιστή σας".
- 2. Αφαιρέστε τις δύο βίδες που ασφαλίζουν το κάλυμμα στον υπολογιστή.

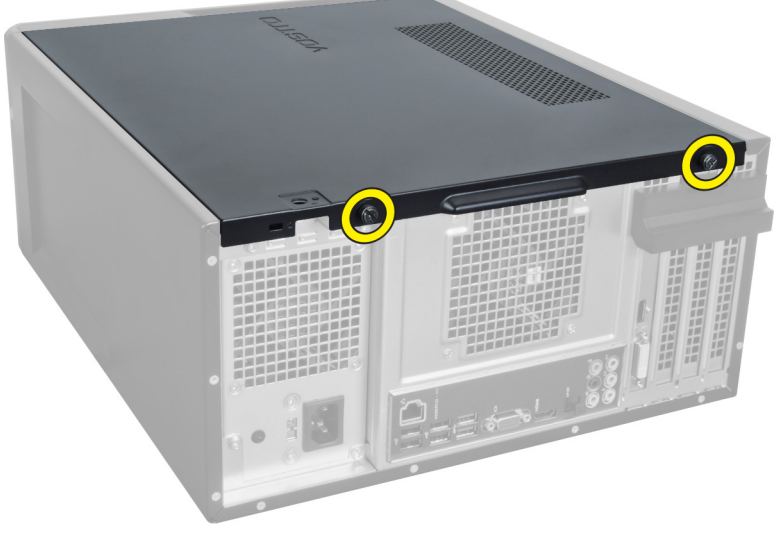

**Αριθ**μ**ός** 1.

3. Σύρετε το κάλυμμα του υπολογιστή προς το πίσω μέρος του υπολογιστή και μετά αφαιρέστε το από τον υπολογιστή.

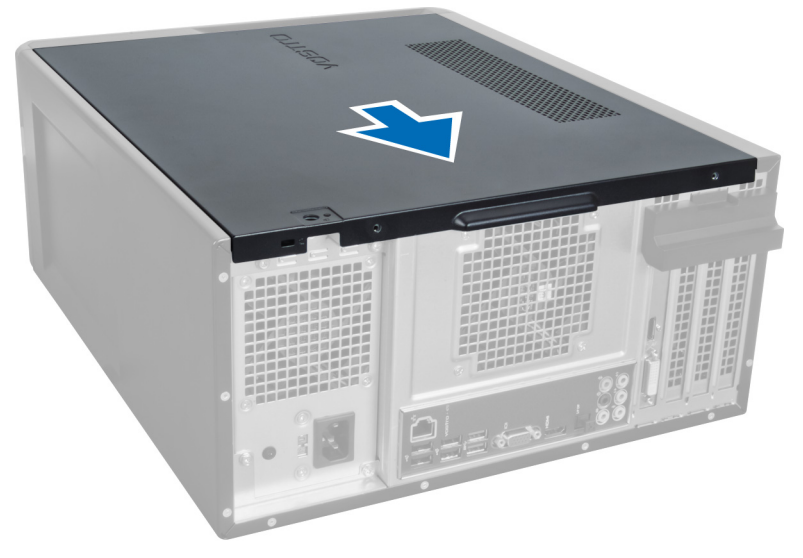

**Αριθ**μ**ός** 2.

<span id="page-9-0"></span>4. Σηκώστε το κάλυμμα του υπολογιστή από τον υπολογιστή.

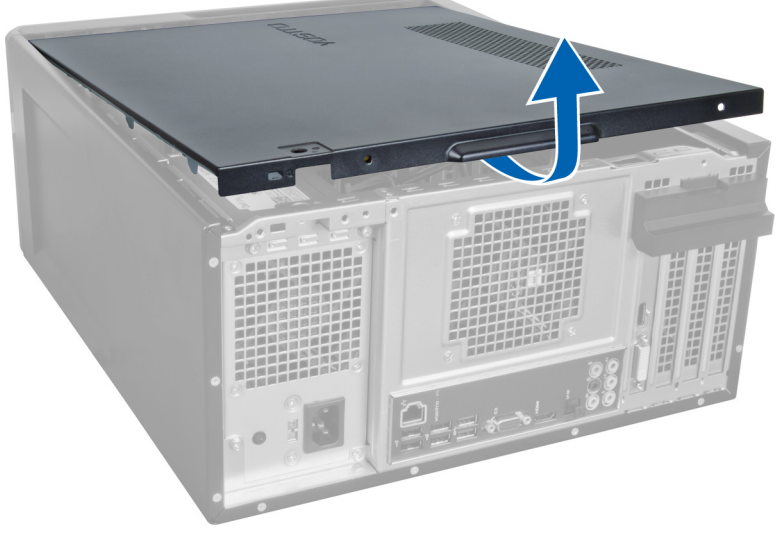

**Αριθ**μ**ός** 3.

## **Εγκατάσταση του καλύ**μμ**ατος**

- 1. Τοποθετήστε το κάλυμμα του υπολογιστή επάνω στον υπολογιστή και σύρετέ το προς τα μέσα από την πίσω πλευρά του υπολογιστή.
- 2. Επανατοποθετήστε και σφίξτε τις βίδες που ασφαλίζουν το κάλυμμα στον υπολογιστή.
- 3. Ακολουθήστε τις διαδικασίες της ενότητας "Μετά την εκτέλεση εργασιών στο εσωτερικό του υπολογιστή σας".

# <span id="page-10-0"></span>**Αφαίρεση της** μ**νή**μ**ης**

- 1. Ακολουθήστε τις διαδικασίες της ενότητας "Πριν από την εκτέλεση εργασιών στο εσωτερικό του υπολογιστή σας".
- 2. Αφαιρέστε το κάλυμμα.
- 3. Πιέστε κάτω τις γλωττίδες συγκράτησης μνήμης σε κάθε πλευρά των μονάδων μνήμης και σηκώστε τη μονάδα μνήμης για να την αφαιρέσετε από τον υπολογιστή.

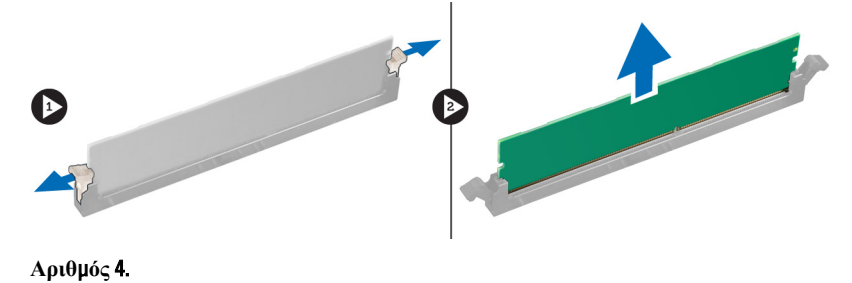

## **Εγκατάσταση της** μ**νή**μ**ης**

- 1. Ευθυγραμμίστε την εγκοπή στην κάρτα μνήμης με τη γλωττίδα προς το σύνδεσμο της πλακέτας συστήματος.
- 2. Εισάγετε τη μονάδα της μνήμης στην υποδοχή της μνήμης.
- 3. Πιέστε προς τα κάτω τη μονάδα της μνήμης, μέχρι να ασφαλίσει στη θέση της με τα κλιπ ασφάλισης.
- 4. Εγκαταστήστε το κάλυμμα.
- 5. Ακολουθήστε τις διαδικασίες της ενότητας "Μετά την εκτέλεση εργασιών στο εσωτερικό του υπολογιστή σας".

# 4

# <span id="page-12-0"></span>**Αφαίρεση της κάρτας επέκτασης**

- 1. Ακολουθήστε τις διαδικασίες της ενότητας "Πριν από την εκτέλεση εργασιών στο εσωτερικό του υπολογιστή σας".
- 2. Αφαιρέστε το κάλυμμα.
- 3. Πιέστε κάτω την μπλε γλωττίδα συγκράτησης με κατεύθυνση προς τα έξω και πατήστε προς τα κάτω το πλαίσιο συγκράτησης.

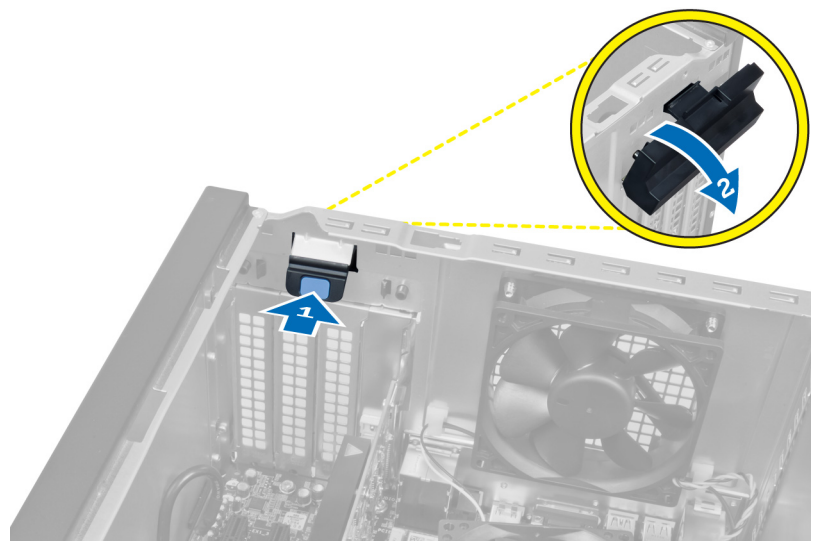

#### **Αριθ**μ**ός** 5.

4. Πιέστε κάτω το μάνδαλο και αφαιρέστε την κάρτα επέκτασης από τον υπολογιστή.

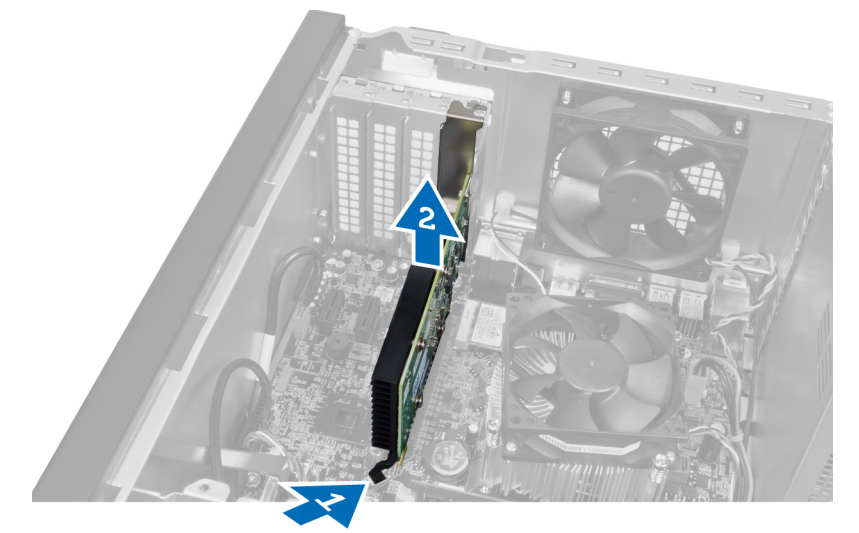

**Αριθ**μ**ός** 6.

## <span id="page-13-0"></span>**Εγκατάσταση της κάρτας επέκτασης**

- 1. Πατήστε την κάρτα επέκτασης μέσα στην υποδοχή της κάρτας και ασφαλίστε το μάνταλο.
- 2. Εγκαταστήστε τη μονάδα συγκράτησης της κάρτας επέκτασης στο πλαίσιο.
- 3. Εγκαταστήστε το κάλυμμα.
- 4. Ακολουθήστε τις διαδικασίες της ενότητας "Μετά την εκτέλεση εργασιών στο εσωτερικό του υπολογιστή σας".

# <span id="page-14-0"></span>**Αφαίρεση της** μ**ονάδας οπτικού δίσκου**

- 1. Ακολουθήστε τις διαδικασίες της ενότητας "Πριν από την εκτέλεση εργασιών στο εσωτερικό του υπολογιστή σας".
- 2. Αφαιρέστε το κάλυμμα.
- 3. Αποσυνδέστε το καλώδιο ρεύματος και το καλώδιο δεδομένων από το πίσω μέρος της μονάδας οπτικού δίσκου.

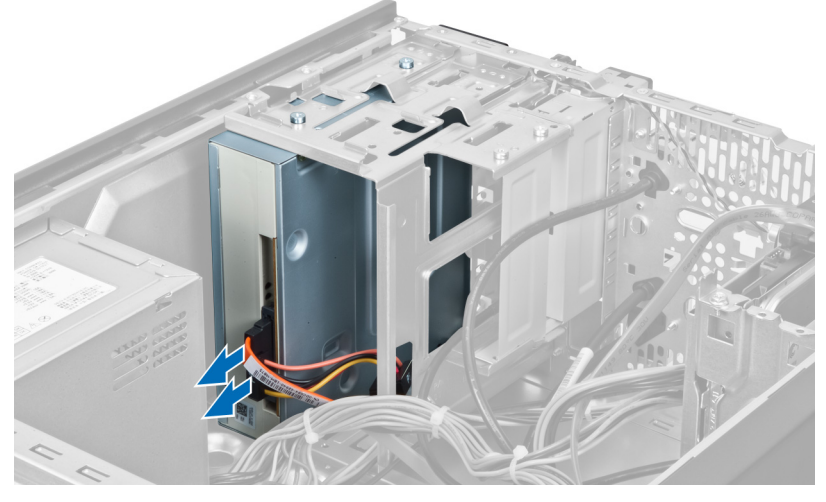

**Αριθ**μ**ός** 7.

4. Αφαιρέστε τις βίδες που συγκρατούν τον σκληρό δίσκο στον κλωβό του.

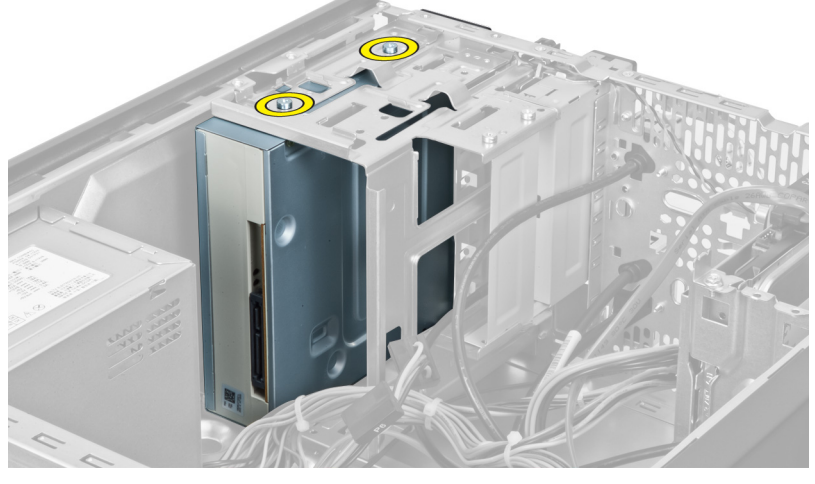

**Αριθ**μ**ός** 8.

5. Σύρετε έξω τη μονάδα οπτικού δίσκου μέσα από την μπροστινή πλευρά του υπολογιστή.

<span id="page-15-0"></span>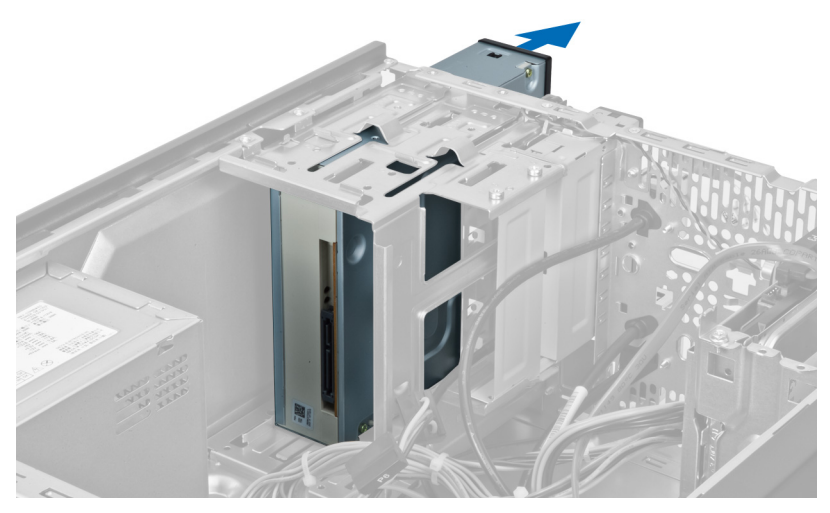

**Αριθ**μ**ός** 9.

## **Εγκατάσταση της** μ**ονάδας οπτικού δίσκου**

- 1. Σύρετε τη μονάδα οπτικού δίσκου μέσα από την μπροστινή πλευρά του υπολογιστή.
- 2. Επανατοποθετήστε τις βίδες που ασφαλίζουν τη μονάδα οπτικού δίσκου στον κλωβό της μονάδας δίσκου.
- 3. Συνδέστε το καλώδιο ρεύματος και το καλώδιο δεδομένων στη μονάδα οπτικού δίσκου.
- 4. Εγκαταστήστε το κάλυμμα.
- 5. Ακολουθήστε τις διαδικασίες της ενότητας "Μετά την εκτέλεση εργασιών στο εσωτερικό του υπολογιστή σας".

# <span id="page-16-0"></span>**Αφαίρεση της** μ**ονάδας σκληρού δίσκου**

- 1. Ακολουθήστε τις διαδικασίες της ενότητας "Πριν από την εκτέλεση εργασιών στο εσωτερικό του υπολογιστή σας".
- 2. Αφαιρέστε το κάλυμμα.
- 3. Αποσυνδέστε το καλώδιο ρεύματος και το καλώδιο δεδομένων από το πίσω μέρος της μονάδας οπτικού δίσκου.

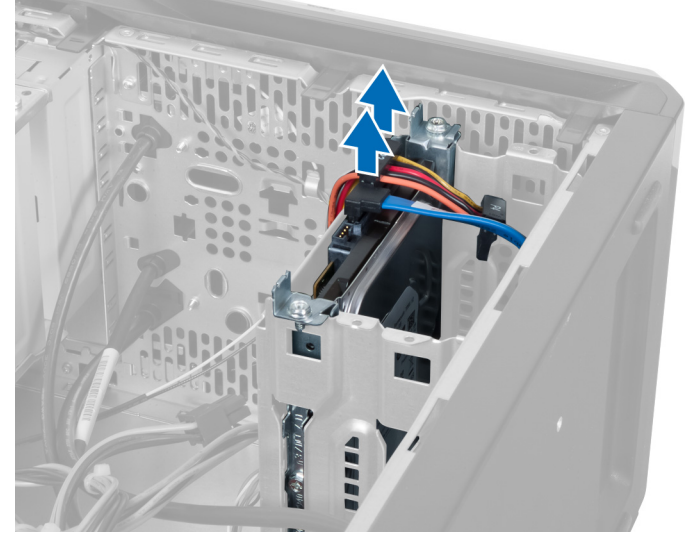

#### **Αριθ**μ**ός** 10.

4. Αφαιρέστε τις βίδες που ασφαλίζουν τον κλωβό του σκληρού δίσκου στο πλαίσιο.

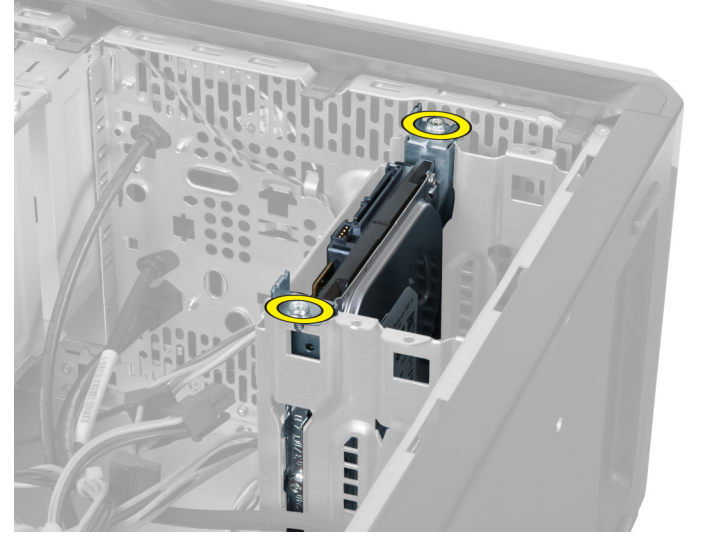

**Αριθ**μ**ός** 11.

5. Σύρετε έξω τον σκληρό δίσκο σηκώνοντάς τον προς τα επάνω.

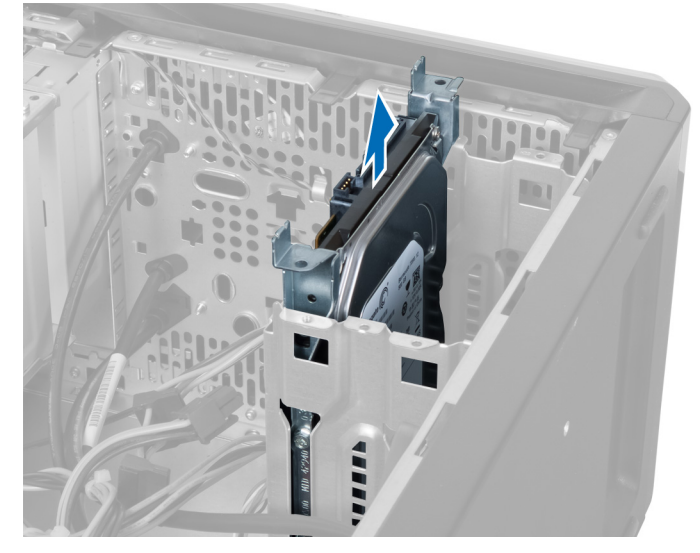

**Αριθ**μ**ός** 12.

6. Αφαιρέστε τις βίδες που ασφαλίζουν τον σκληρό δίσκο στον κλωβό του σκληρού δίσκου.

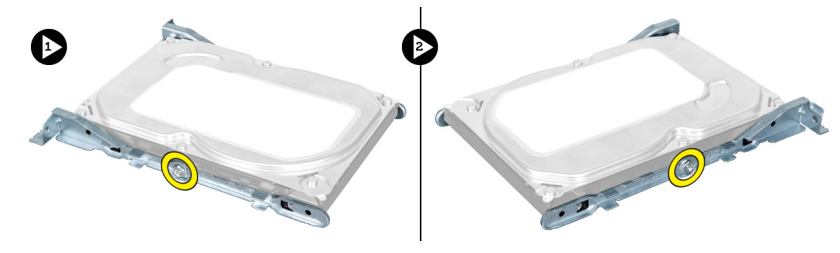

**Αριθ**μ**ός** 13.

7. Αποσυνδέστε τον κλωβό του σκληρού δίσκου προς την υποδεικνυόμενη κατεύθυνση για να αφαιρέσετε τον σκληρό δίσκο από τον κλωβό του σκληρού δίσκου.

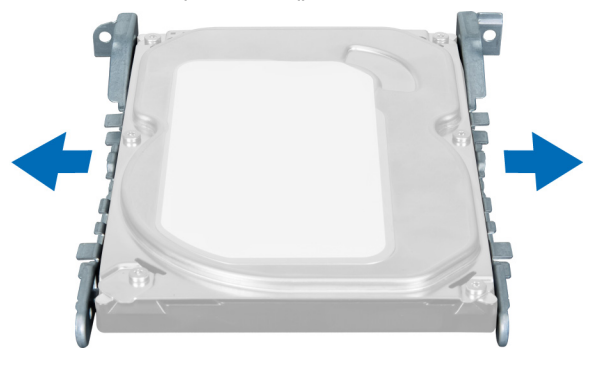

**Αριθ**μ**ός** 14.

## <span id="page-18-0"></span>**Εγκατάσταση της** μ**ονάδας σκληρού δίσκου**

- 1. Σφίξτε τις βίδες που συγκρατούν τη μονάδα σκληρού δίσκου στον κλωβό του σκληρού δίσκου.
- 2. Τοποθετήστε τη μονάδα σκληρού δίσκου στην εσοχή και σφίξτε τις βίδες που ασφαλίζουν τον κλωβό σκληρού δίσκου στο πλαίσιο.
- 3. Συνδέστε το καλώδιο ρεύματος και το καλώδιο δεδομένων στη μονάδα σκληρού δίσκου.
- 4. Εγκαταστήστε το κάλυμμα.
- 5. Ακολουθήστε τις διαδικασίες της ενότητας "Μετά την εκτέλεση εργασιών στο εσωτερικό του υπολογιστή σας".

# <span id="page-20-0"></span>**Αφαίρεση της** μ**ονάδας ανάγνωσης κάρτας**  μ**νή**μ**ης**

- 1. Ακολουθήστε τις διαδικασίες της ενότητας "Πριν από την εκτέλεση εργασιών στο εσωτερικό του υπολογιστή σας".
- 2. Αφαιρέστε το κάλυμμα.
- 3. Αποσυνδέστε το καλώδιο ρεύματος κάρτας μνήμης από την πλακέτα του συστήματος.

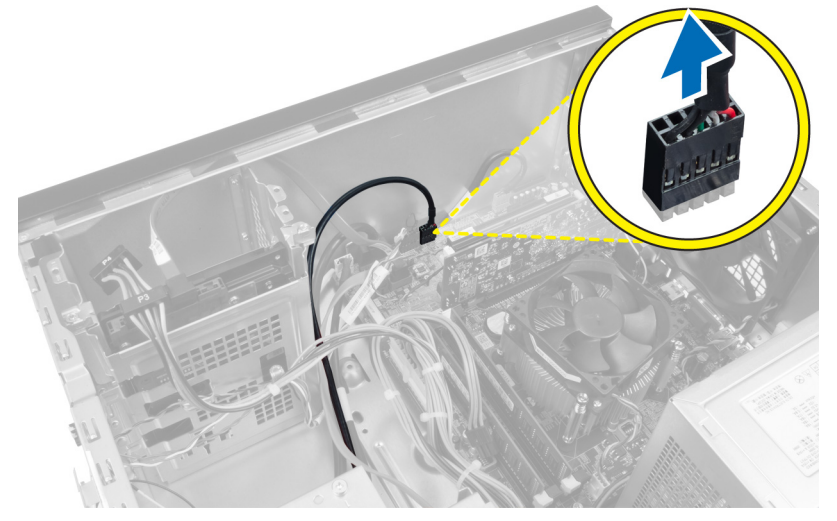

**Αριθ**μ**ός** 15.

4. Αφαιρέστε το καλώδιο της μονάδας ανάγνωσης κάρτας μνήμης από το κλιπ συγκράτησης.

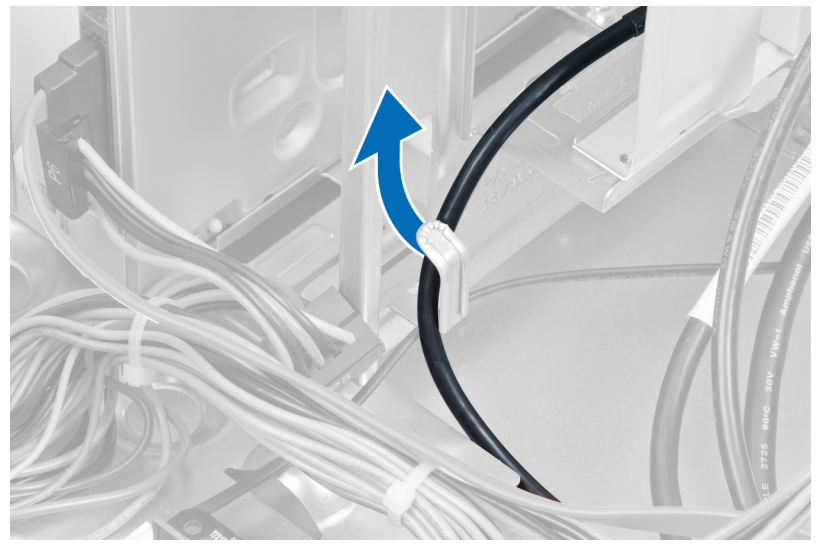

**Αριθ**μ**ός** 16.

<span id="page-21-0"></span>5. Αφαιρέστε τις βίδες που ασφαλίζουν τη μονάδα ανάγνωσης κάρτας μνήμης στον κλωβό της μονάδας δίσκου.

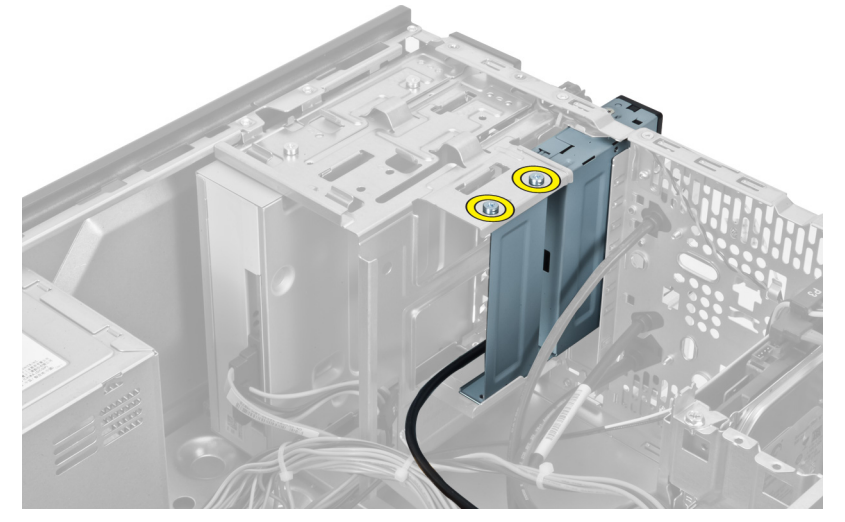

**Αριθ**μ**ός** 17.

6. Σύρετε τη μονάδα ανάγνωσης καρτών πολυμέσων μέσα από την μπροστινή πλευρά του υπολογιστή.

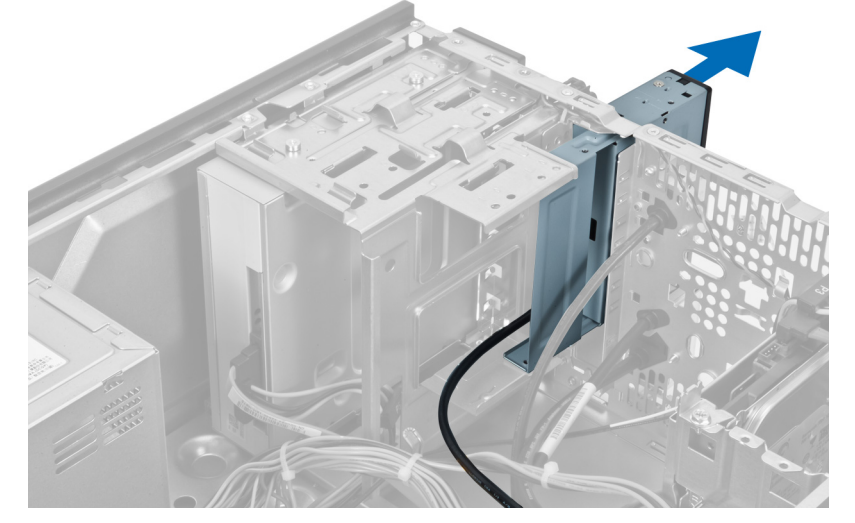

**Αριθ**μ**ός** 18.

## **Εγκατάσταση της** μ**ονάδας ανάγνωσης κάρτας** μ**νή**μ**ης**

- 1. Σύρετε τη μονάδα ανάγνωσης κάρτας μνήμης μέσα από την μπροστινή πλευρά του υπολογιστή.
- 2. Επανατοποθετήστε και σφίξτε τις βίδες που ασφαλίζουν τη μονάδα ανάγνωσης καρτών πολυμέσων στον κλωβό της μονάδας.
- 3. Δρομολογήστε το καλώδιο της μονάδας ανάγνωσης κάρτας μνήμης μέσα από το κλιπ συγκράτησης.
- 4. Συνδέστε το καλώδιο της μονάδας ανάγνωσης κάρτας μνήμης στο σύνδεσμο της πλακέτας του συστήματος.
- 5. Εγκαταστήστε το κάλυμμα.
- 6. Ακολουθήστε τις διαδικασίες της ενότητας "Μετά την εκτέλεση εργασιών στο εσωτερικό του υπολογιστή σας".

8

# <span id="page-22-0"></span>**Αφαίρεση του πίσω ανε**μ**ιστήρα συστή**μ**ατος**

- 1. Ακολουθήστε τις διαδικασίες της ενότητας "Πριν από την εκτέλεση εργασιών στο εσωτερικό του υπολογιστή σας".
- 2. Αφαιρέστε το κάλυμμα.
- 3. Αποσυνδέστε το καλώδιο του ανεμιστήρα από την πλακέτα του συστήματος.

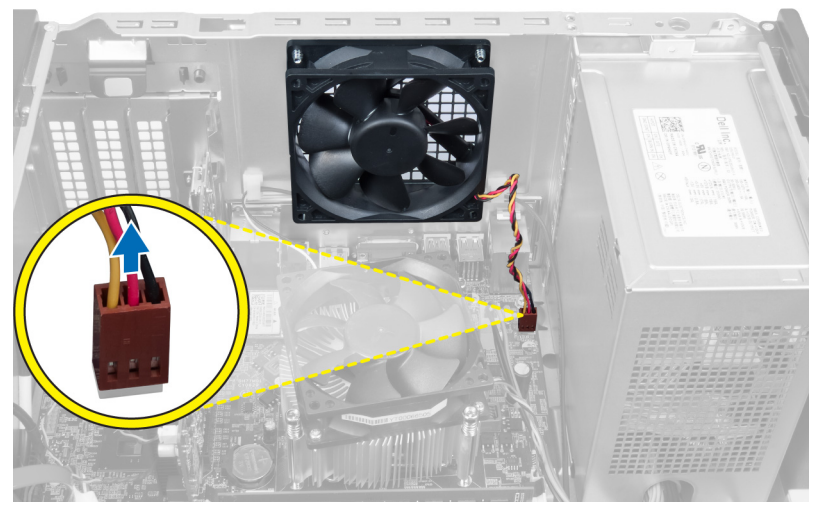

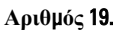

4. Αφαιρέστε τις βίδες που ασφαλίζουν τον ανεμιστήρα στο πλαίσιο και σηκώστε τον ανεμιστήρα έξω από τον υπολογιστή.

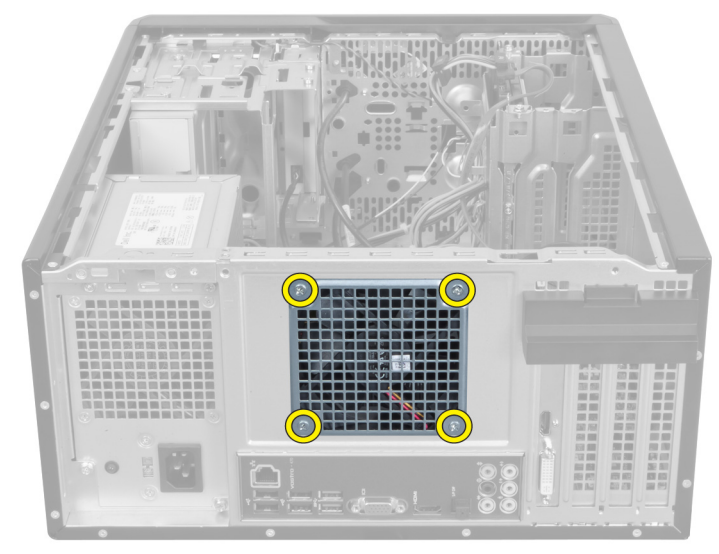

**Αριθ**μ**ός** 20.

## <span id="page-23-0"></span>**Εγκατάσταση του πίσω ανε**μ**ιστήρα του συστή**μ**ατος**

- 1. Τοποθετήστε τον ανεμιστήρα προς το κέντρο του υπολογιστή μέσα στο πλαίσιο.
- 2. Ενώ κρατάτε τον ανεμιστήρα πλαισίου στη θέση του, επανατοποθετήστε τις βίδες που ασφαλίζουν τον ανεμιστήρα στο πλαίσιο.
- 3. Επανασυνδέστε το καλώδιο του ανεμιστήρα στην πλακέτα του συστήματος.
- 4. Εγκαταστήστε το κάλυμμα.
- 5. Ακολουθήστε τις διαδικασίες της ενότητας "Μετά την εκτέλεση εργασιών στο εσωτερικό του υπολογιστή σας".

9

## <span id="page-24-0"></span>**Αφαίρεση της πλακέ στρογγυλής** μ**παταρίας**

- 1. Ακολουθήστε τις διαδικασίες της ενότητας "Πριν από την εκτέλεση εργασιών στο εσωτερικό του υπολογιστή σας".
- 2. Αφαιρέστε το κάλυμμα.
- 3. Αφαιρέστε την κάρτα επέκτασης.
- 4. Πιέστε το μάνδαλο απασφάλισης αντίθετα από την μπαταρία και βγάλτε την μπαταρία από την υποδοχή στην πλακέτα του συστήματος.

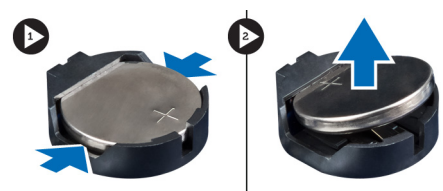

**Αριθ**μ**ός** 21.

## **Εγκατάσταση της πλακέ στρογγυλής** μ**παταρίας**

- 1. Εισάγετε την πλακέ στρογγυλή μπαταρία στη θυρίδα.
- 2. Εγκαταστήστε την κάρτα επέκτασης.
- 3. Εγκαταστήστε το κάλυμμα.
- 4. Ακολουθήστε τις διαδικασίες της ενότητας "Μετά την εκτέλεση εργασιών στο εσωτερικό του υπολογιστή σας".

# 10

# <span id="page-26-0"></span>**Αφαίρεση της ψύκτρας**

- 1. Ακολουθήστε τις διαδικασίες της ενότητας "Πριν από την εκτέλεση εργασιών στο εσωτερικό του υπολογιστή σας".
- 2. Αφαιρέστε το κάλυμμα.
- 3. Αποσυνδέστε το καλώδιο του ανεμιστήρα της ψύκτρας από την πλακέτα συστήματος.

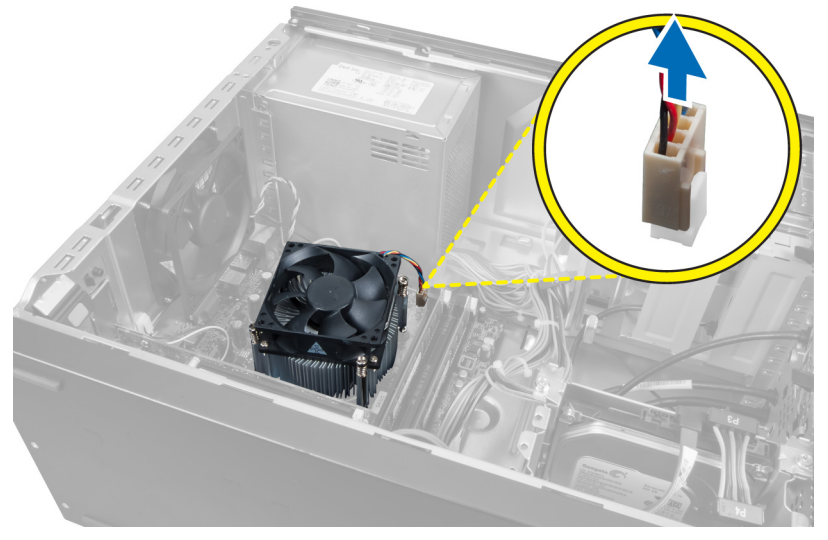

#### **Αριθ**μ**ός** 22.

4. Αφαιρέστε τις βίδες που ασφαλίζουν το συγκρότημα της ψύκτρας στην πλακέτα του συστήματος και βγάλτε την ψύκτρα από τον υπολογιστή.

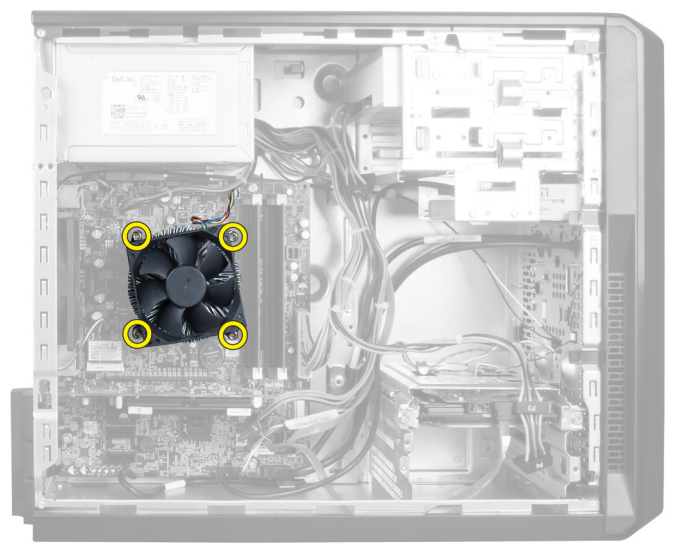

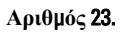

## <span id="page-27-0"></span>**Εγκατάσταση της ψύκτρας**

- 1. Συνδέστε το καλώδιο του ανεμιστήρα της ψύκτρας στην πλακέτα συστήματος.
- 2. Εγκαταστήστε τις βίδες που συγκρατούν το συγκρότημα της ψύκτρας πάνω στην πλακέτα συστήματος.
- 3. Εγκαταστήστε το κάλυμμα.
- 4. Ακολουθήστε τις διαδικασίες της ενότητας "Μετά την εκτέλεση εργασιών στο εσωτερικό του υπολογιστή σας".

# 11

# <span id="page-28-0"></span>**Αφαίρεση του επεξεργαστή**

- 1. Ακολουθήστε τις διαδικασίες της ενότητας "Πριν από την εκτέλεση εργασιών στο εσωτερικό του υπολογιστή σας".
- 2. Αφαιρέστε το κάλυμμα.
- 3. Αφαιρέστε το συγκρότημα της ψύκτρας.
- 4. Πιέστε το μοχλό απασφάλισης του επεξεργαστή προς τα κάτω και, στη συνέχεια, πιέστε τον προς τα έξω για να αποδεσμευτεί από το άγκιστρο συγκράτησης που τον ασφαλίζει.
- 5. Ανεβάστε το κάλυμμα του επεξεργαστή και σηκώστε τον επεξεργαστή για να τον αφαιρέσετε από τον υπολογιστή.

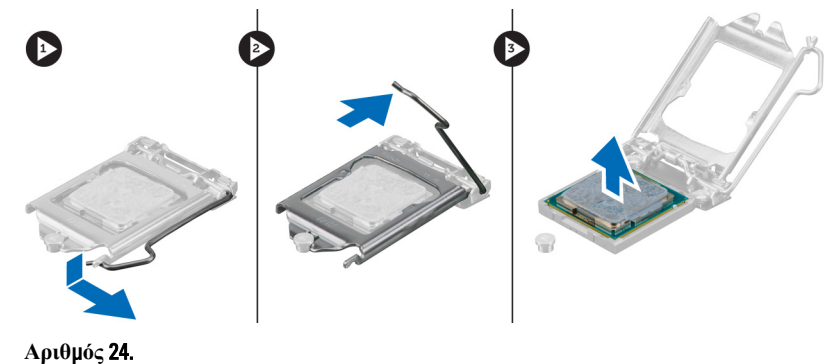

## **Εγκατάσταση του επεξεργαστή**

- 1. Εγκαταστήστε τον επεξεργαστή στην υποδοχή.
- 2. Πιέστε κάτω το κάλυμμα του επεξεργαστή για να το ασφαλίσετε μέσα στην υποδοχή.
- 3. Πιέστε το μοχλό απασφάλισης προς τα κάτω και, στη συνέχεια, πιέστε τον προς τα μέσα για να στερεωθεί με το άγκιστρο συγκράτησης που τον ασφαλίζει.
- 4. Εγκαταστήστε το συγκρότημα της ψύκτρας.
- 5. Εγκαταστήστε το κάλυμμα.
- 6. Ακολουθήστε τις διαδικασίες της ενότητας "Μετά την εκτέλεση εργασιών στο εσωτερικό του υπολογιστή σας".

# <span id="page-30-0"></span>**Αφαίρεση του τροφοδοτικού**

- 1. Ακολουθήστε τις διαδικασίες της ενότητας "Πριν από την εκτέλεση εργασιών στο εσωτερικό του υπολογιστή σας".
- 2. Αφαιρέστε το κάλυμμα.
- 3. Πιέστε το μάνδαλο απασφάλισης και σηκώστε το εξάρτημα συγκράτησης καλωδίων για να το αποσυνδέσετε από το μάνδαλο στην πλακέτα του συστήματος.

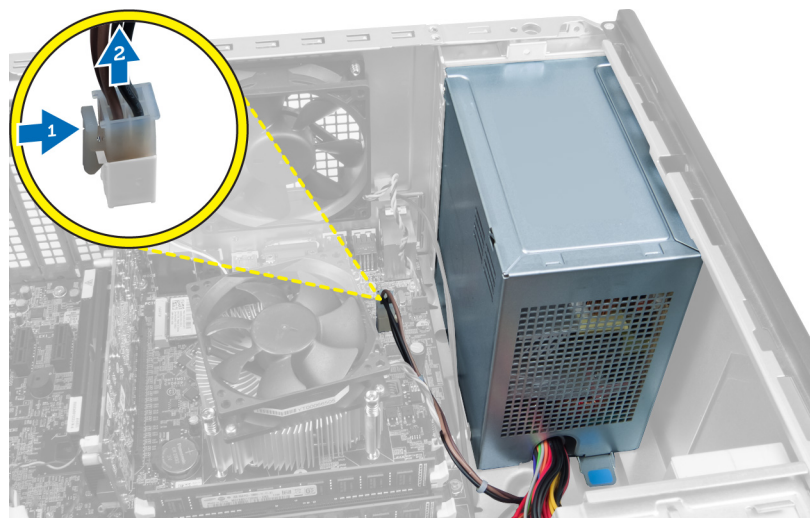

#### **Αριθ**μ**ός** 25.

4. Αποσυνδέστε το καλώδιο τροφοδοσίας ρεύματος από το πίσω μέρος της μονάδας σκληρού δίσκου.

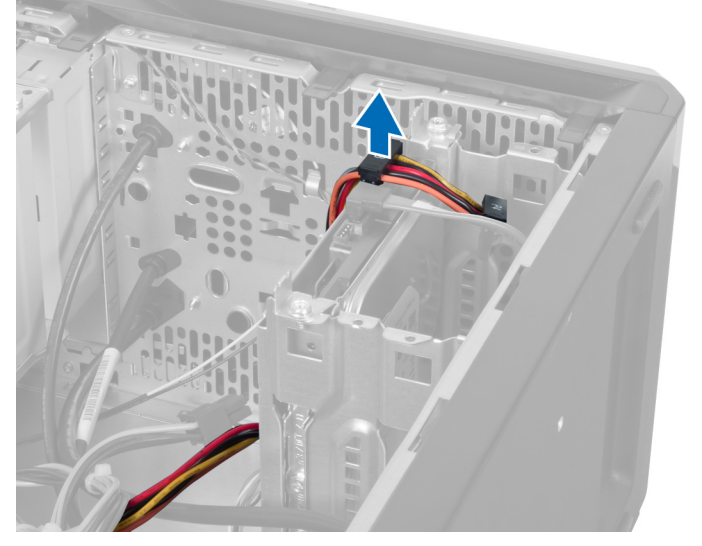

**Αριθ**μ**ός** 26.

5. Αποσυνδέστε το καλώδιο τροφοδοσίας ρεύματος από το πίσω μέρος της μονάδας οπτικού δίσκου.

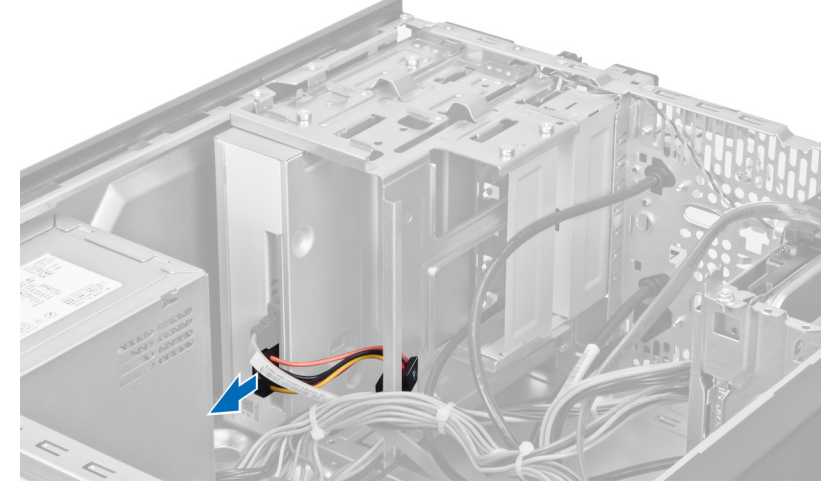

**Αριθ**μ**ός** 27.

6. Αποσυνδέστε το καλώδιο του τροφοδοτικού από την πλακέτα του συστήματος.

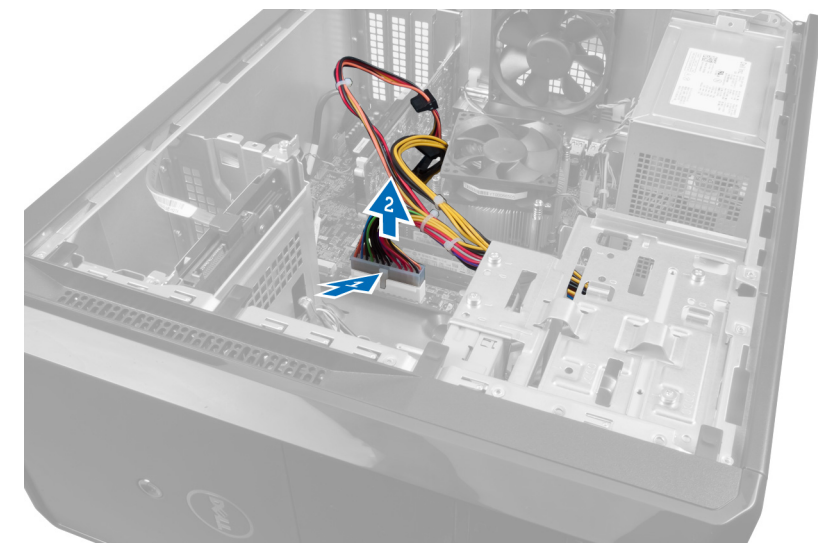

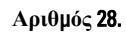

7. Αφαιρέστε τις βίδες που συγκρατούν τη μονάδα του τροφοδοτικού στο πλαίσιο του υπολογιστή.

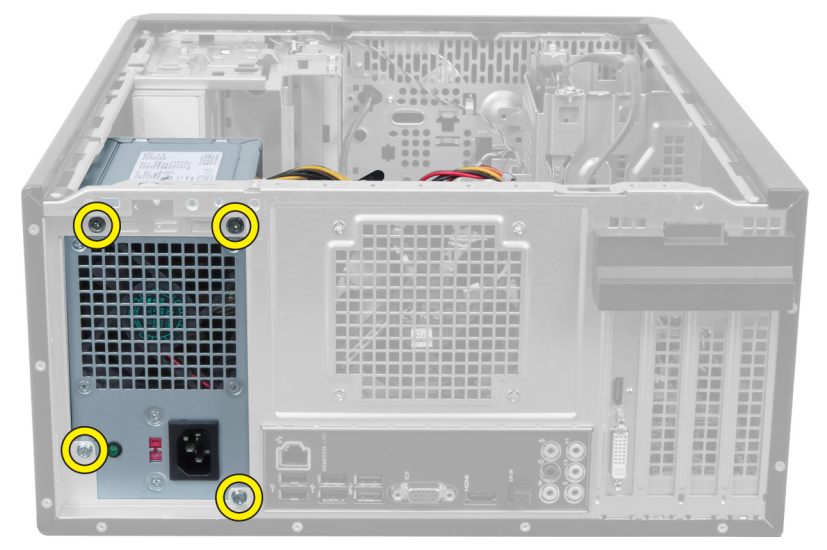

**Αριθ**μ**ός** 29.

8. Πιέστε προς τα μέσα την μπλε γλωττίδα αποδέσμευσης που είναι δίπλα στο τροφοδοτικό και σύρετε το τροφοδοτικό προς την μπροστινή πλευρά του υπολογιστή.

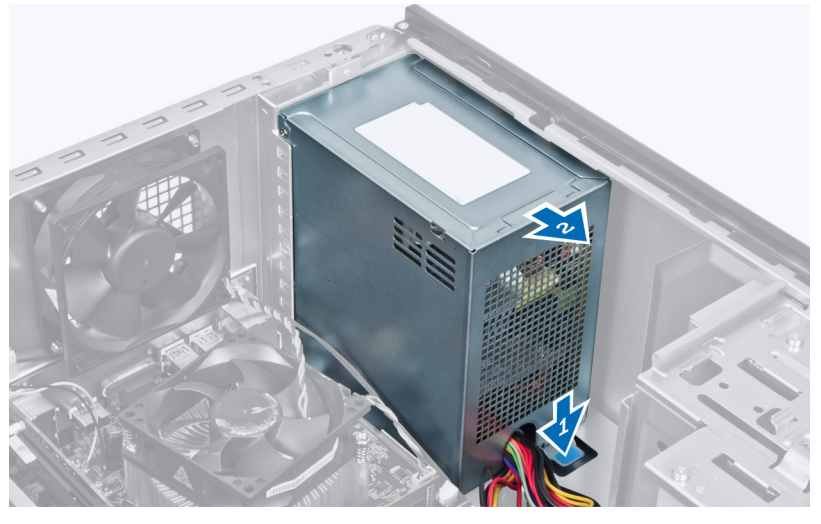

**Αριθ**μ**ός** 30.

9. Σηκώστε το τροφοδοτικό και αφαιρέστε το από τον υπολογιστή.

<span id="page-33-0"></span>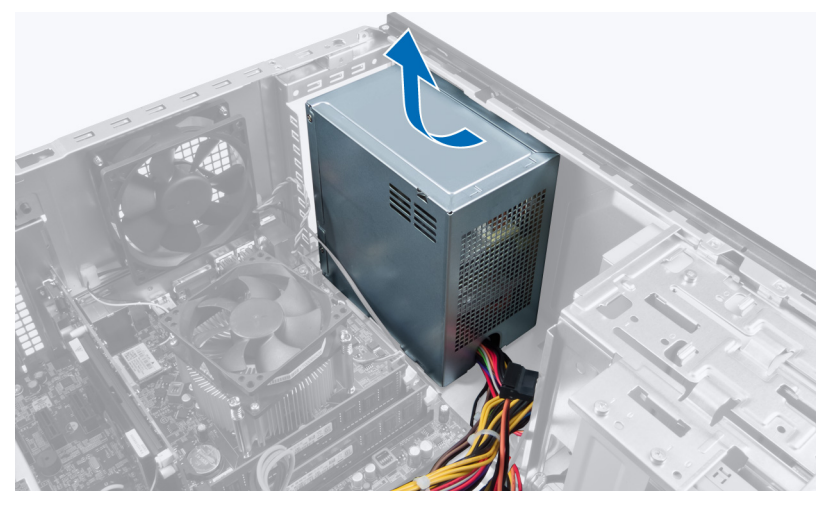

**Αριθ**μ**ός** 31.

## **Εγκατάσταση του τροφοδοτικού**

- 1. Εγκαταστήστε το τροφοδοτικό στον υπολογιστή.
- 2. Σύρετε το τροφοδοτικό προς την πίσω πλευρά του υπολογιστή, μέχρι να κουμπώσει στη θέση του.
- 3. Εγκαταστήστε τις βίδες που ασφαλίζουν το τροφοδοτικό στον υπολογιστή.
- 4. Συνδέστε όλα τα καλώδια τροφοδοσίας ρεύματος στην πλακέτα και στις μονάδες δίσκου του συστήματος.
- 5. Εγκαταστήστε το κάλυμμα.
- 6. Ακολουθήστε τις διαδικασίες της ενότητας "Μετά την εκτέλεση εργασιών στο εσωτερικό του υπολογιστή σας".

# <span id="page-34-0"></span>**Αφαίρεση της πλακέτας του συστή**μ**ατος**

- 1. Ακολουθήστε τις διαδικασίες της ενότητας "Πριν από την εκτέλεση εργασιών στο εσωτερικό του υπολογιστή σας".
- 2. Αφαιρέστε το κάλυμμα.
- 3. Αφαιρέστε τις μονάδες μνήμης.
- 4. Αφαιρέστε την κάρτα επέκτασης.
- 5. Αφαιρέστε την ψύκτρα.
- 6. Αφαιρέστε τον επεξεργαστή.
- 7. Αφαιρέστε τον σκληρό δίσκο.
- 8. Αφαιρέστε τη μονάδα οπτικού δίσκου.
- 9. Αφαιρέστε τη μονάδα ανάγνωσης κάρτας μνήμης.
- 10. Αποσυνδέστε και ξεβιδώστε όλα τα καλώδια της πλακέτας συστήματος.

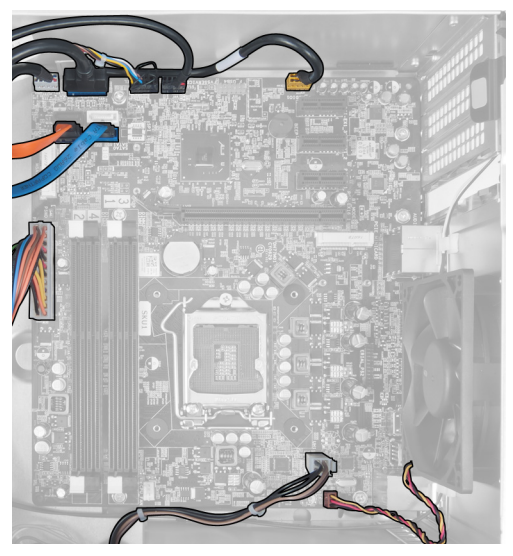

**Αριθ**μ**ός** 32.

11. Αφαιρέστε τις βίδες που ασφαλίζουν την πλακέτα του συστήματος στο πλαίσιο του υπολογιστή.

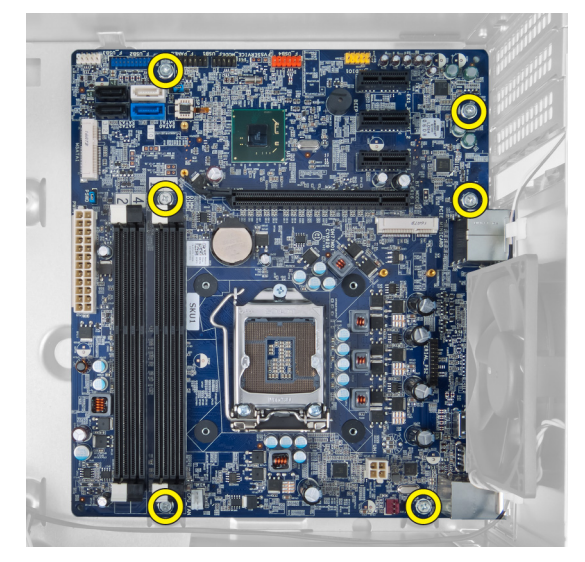

**Αριθ**μ**ός** 33.

12. Σύρετε την πλακέτα του συστήματος προς την μπροστινή πλευρά του υπολογιστή.

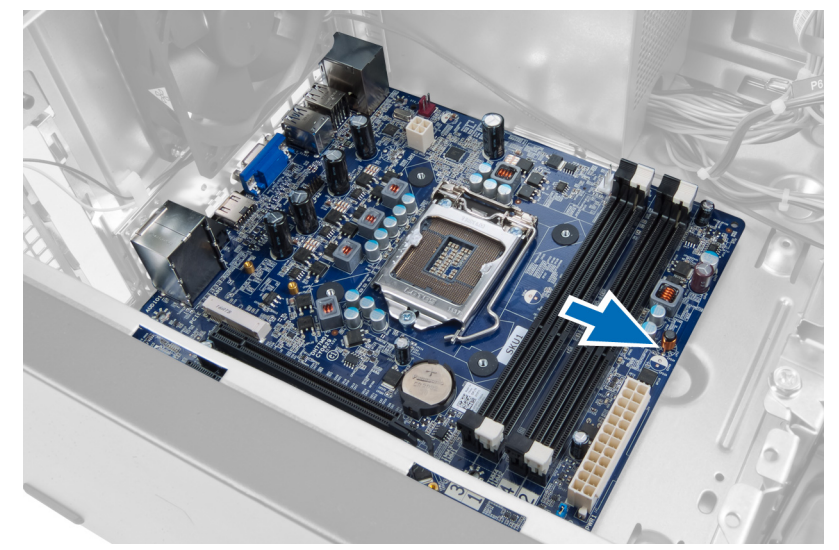

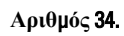

13. Σηκώστε την πλακέτα του συστήματος και αφαιρέστε την από τον υπολογιστή.

<span id="page-36-0"></span>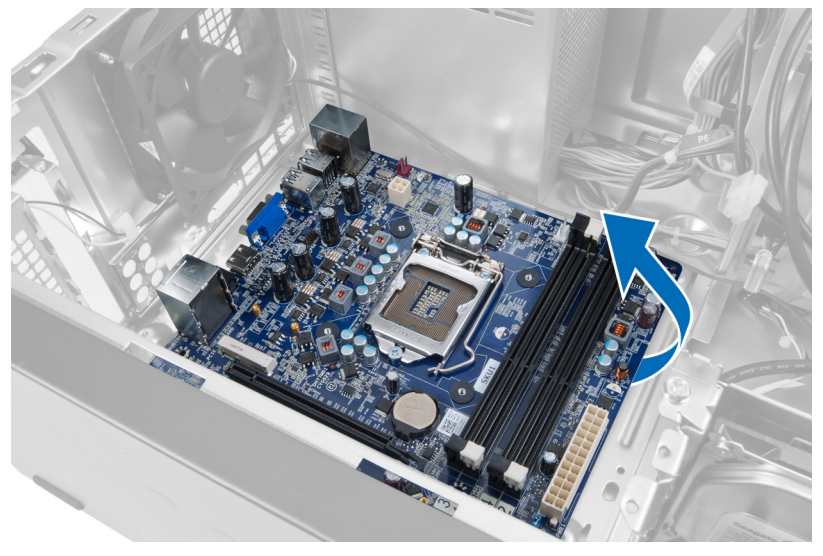

**Αριθ**μ**ός** 35.

## **Εγκατάσταση της πλακέτας του συστή**μ**ατος**

- 1. Τοποθετήστε την πλακέτα του συστήματος στον υπολογιστή.
- 2. Σύρετε την πλακέτα του συστήματος προς την πίσω πλευρά του υπολογιστή.
- 3. Εγκαταστήστε τις βίδες που ασφαλίζουν την πλακέτα του συστήματος στο πλαίσιο του υπολογιστή.
- 4. Βιδώστε και συνδέστε όλα τα καλώδια στην πλακέτα του συστήματος.
- 5. Εγκαταστήστε τον επεξεργαστή.
- 6. Εγκαταστήστε την ψύκτρα.
- 7. Εγκαταστήστε τις μονάδες μνήμης.
- 8. Εγκαταστήστε τη μονάδα οπτικού δίσκου.
- 9. Εγκαταστήστε τον σκληρό δίσκο.
- 10. Εγκαταστήστε την κάρτα επέκτασης.
- 11. Εγκαταστήστε το κάλυμμα.
- 12. Ακολουθήστε τις διαδικασίες της ενότητας "Μετά την εκτέλεση εργασιών στο εσωτερικό του υπολογιστή σας".

# <span id="page-38-0"></span>**Αφαίρεση της** μ**προστινής πρόσοψης**

- 1. Ακολουθήστε τις διαδικασίες της ενότητας "Πριν από την εκτέλεση εργασιών στο εσωτερικό του υπολογιστή σας".
- 2. Αφαιρέστε το κάλυμμα.
- 3. Σηκώστε τα κλιπ συγκράτησης λίγο προς τα επάνω για να ελευθερώσετε αυτό το άκρο της πρόσοψης από το πλαίσιο.

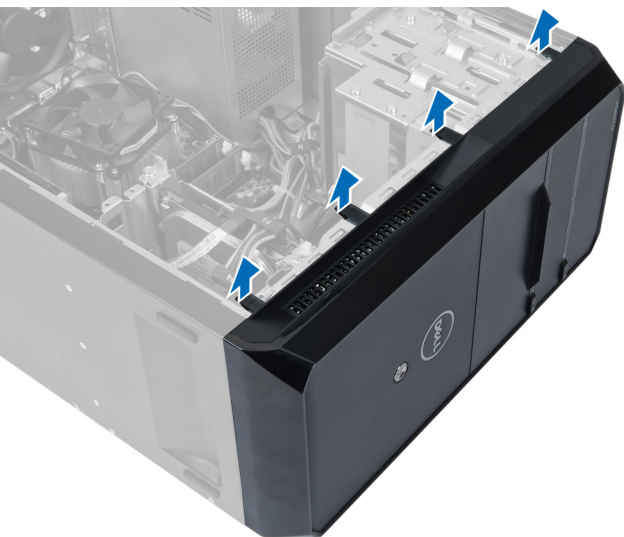

#### **Αριθ**μ**ός** 36.

4. Αφαιρέστε την μπροστινή πρόσοψη από τον υπολογιστή.

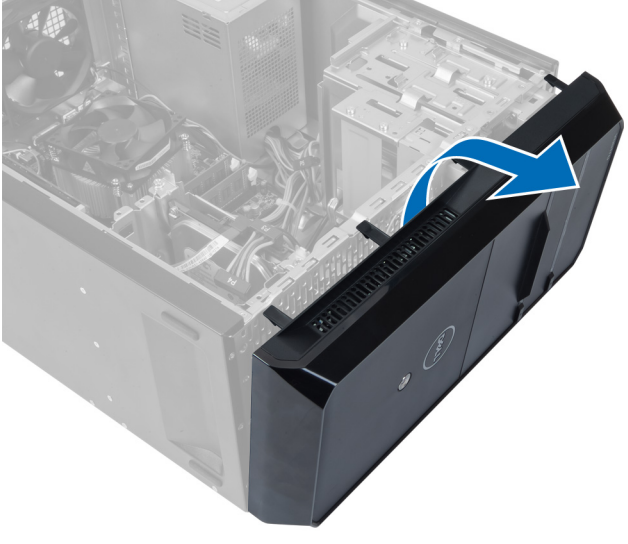

**Αριθ**μ**ός** 37.

## <span id="page-39-0"></span>**Εγκατάσταση της** μ**προστινής πρόσοψης**.

- 1. Περιστρέψτε την πρόσοψη προς τον υπολογιστή για να τοποθετήσετε τα άγκιστρα στο πλαίσιο.
- 2. Τοποθετήστε τα κλιπ συγκράτησης προς τα κάτω για να κλειδώστε το άκρο της πρόσοψης στο πλαίσιο.
- 3. Εγκαταστήστε το κάλυμμα.
- 4. Ακολουθήστε τις διαδικασίες της ενότητας "Μετά την εκτέλεση εργασιών στο εσωτερικό του υπολογιστή σας".

# 15

# <span id="page-40-0"></span>**Αφαίρεση της κάρτας** WLAN

- 1. Ακολουθήστε τις διαδικασίες της ενότητας "Πριν από την εκτέλεση εργασιών στο εσωτερικό του υπολογιστή σας".
- 2. Αφαιρέστε το κάλυμμα.
- 3. Αφαιρέστε την μπροστινή πρόσοψη.
- 4. Αποσυνδέστε τα καλώδια της κεραίας από την κάρτα WLAN.
- 5. Αφαιρέστε τη βίδα που ασφαλίζει την κάρτα WLAN και βγάλτε την από την υποδοχή της κάρτας.

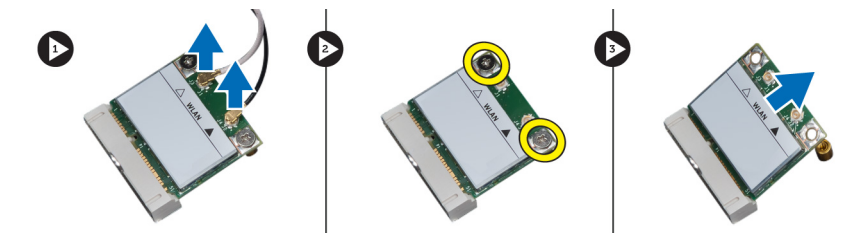

**Αριθ**μ**ός** 38.

6. Ελευθερώστε το καλώδιο της κάρτας WLAN από τα κλιπ δρομολόγησης και σηκώστε προς μια επάνω κατεύθυνση.

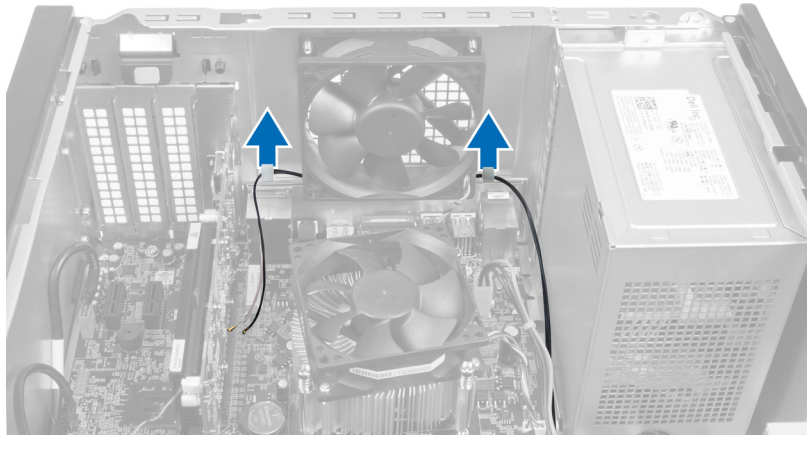

**Αριθ**μ**ός** 39.

7. Αφαιρέστε το καλώδιο της κάρτας WLAN από τον υπολογιστή σύροντας το γύρω από το μπροστινό μέρος του υπολογιστή.

<span id="page-41-0"></span>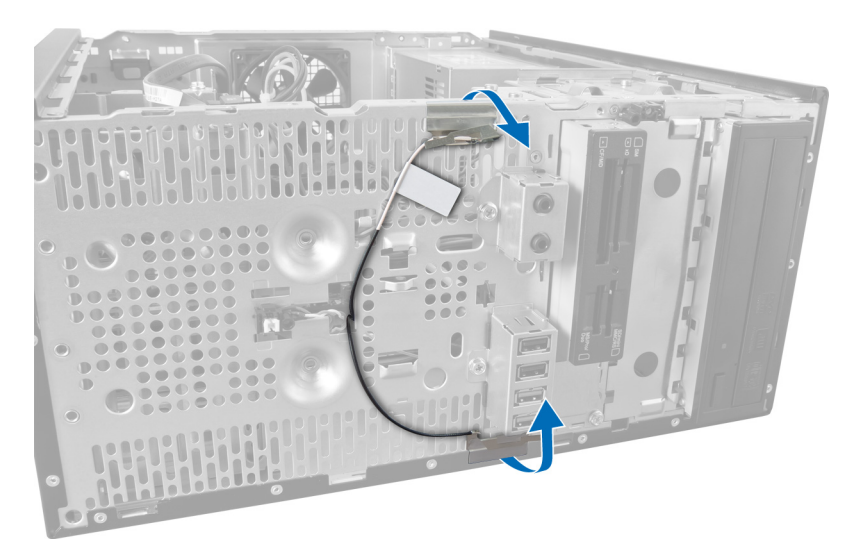

**Αριθ**μ**ός** 40.

## **Εγκατάσταση της κάρτας** WLAN

- 1. Δρομολογήστε το καλώδιο της κάρτας WLAN γύρω από τα κλιπ ασφάλισης.
- 2. Σύρετε την κάρτα WLAN στη θυρίδα της.
- 3. Σφίξτε τις βίδες για να στερεώσετε την κάρτα WLAN στη θέση της.
- 4. Συνδέστε τα καλώδια της κεραίας επάνω στην κάρτα WLAN με βάση τη χρωματική τους κωδικοποίηση.
- 5. Εγκαταστήστε την μπροστινή πρόσοψη.
- 6. Εγκαταστήστε το κάλυμμα.
- 7. Ακολουθήστε τις διαδικασίες της ενότητας "Μετά την εκτέλεση εργασιών στο εσωτερικό του υπολογιστή σας".

# <span id="page-42-0"></span>16 **Αφαίρεση του διακόπτη ρεύ**μ**ατος και της** LED **δραστηριότητας σκληρού δίσκου**

- 1. Ακολουθήστε τις διαδικασίες της ενότητας "Πριν από την εκτέλεση εργασιών στο εσωτερικό του υπολογιστή σας".
- 2. Αφαιρέστε το κάλυμμα.
- 3. Αφαιρέστε την μπροστινή πρόσοψη.
- 4. Αποσυνδέστε το καλώδιο του διακόπτη ρεύματος από την πλακέτα συστήματος.

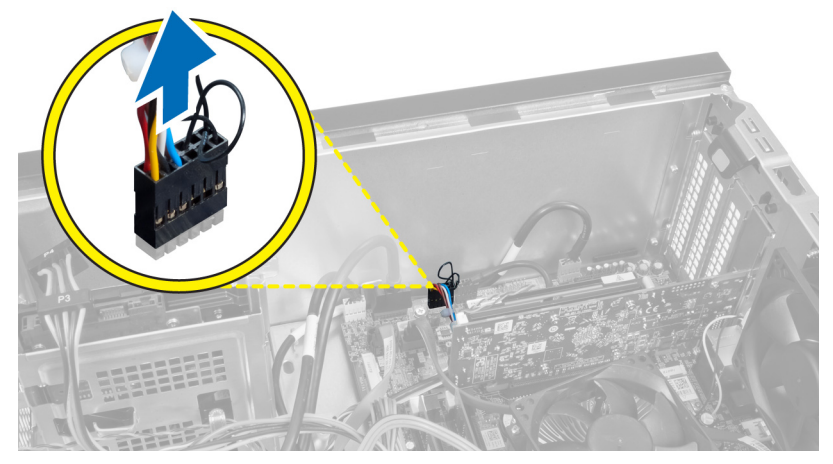

**Αριθ**μ**ός** 41.

5. Ξεβιδώστε το καλώδιο του διακόπτη ρεύματος από τα κλιπ δρομολόγησης.

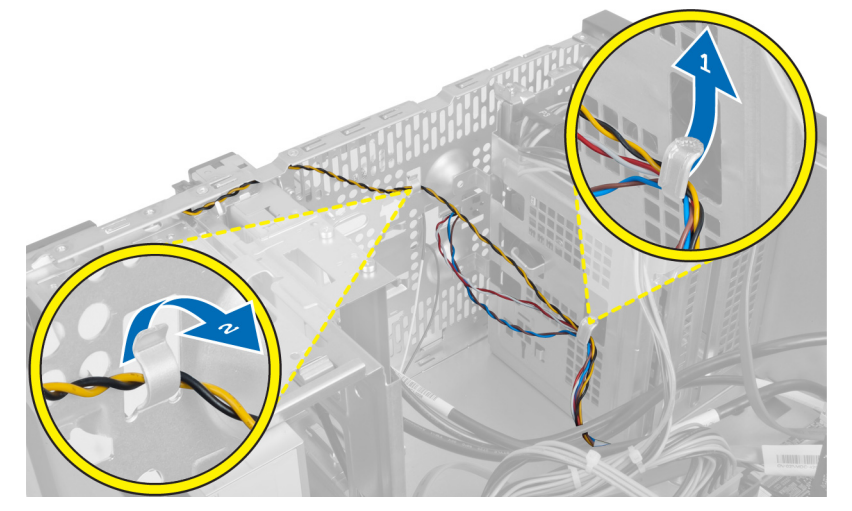

**Αριθ**μ**ός** 42.

<span id="page-43-0"></span>6. Ξεβιδώστε το καλώδιο LED δραστηριότητας μονάδας σκληρού δίσκου από τα κλιπ δρομολόγησης κοντά στην μπροστινή πρόσοψη.

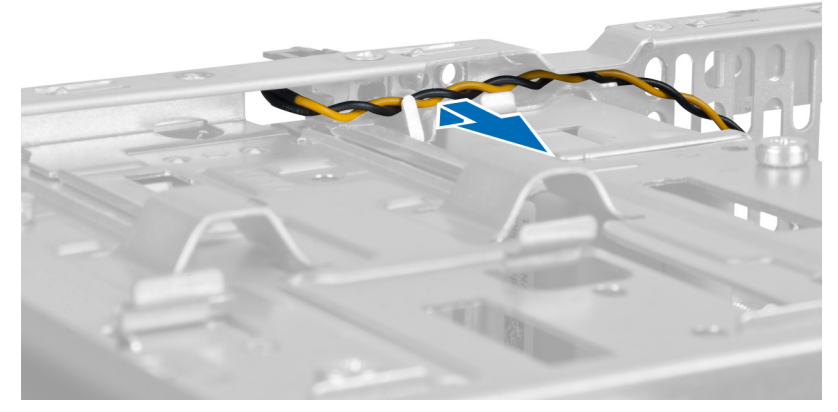

**Αριθ**μ**ός** 43.

7. Πιέστε αμφίπλευρα τη LED δραστηριότητας σκληρού δίσκου για να την απελευθερώσετε και μετά πιέστε μέσα τη LED δραστηριότητας σκληρού δίσκου για να την αφαιρέσετε από την μπροστινή πρόσοψη.

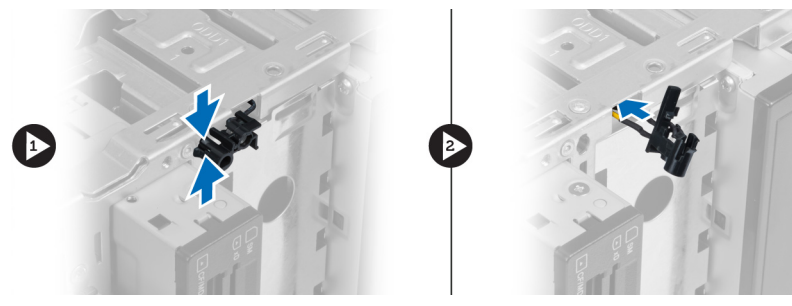

**Αριθ**μ**ός** 44.

8. Πιέστε αμφίπλευρα το διακόπτη ρεύματος για να τον αποδεσμεύσετε και μετά πιέστε μέσα το διακόπτη ρεύματος για να τον αφαιρέσετε από την μπροστινή πρόσοψη.

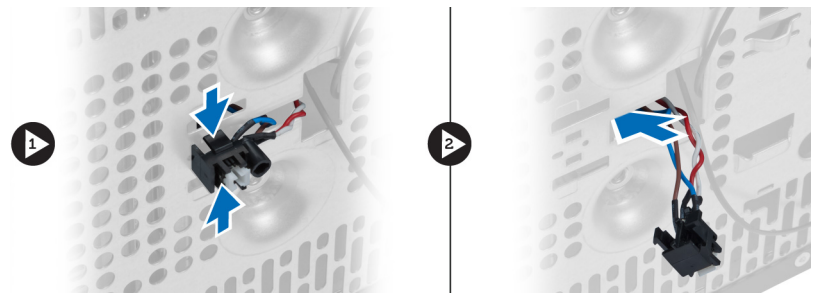

**Αριθ**μ**ός** 45.

### **Εγκατάσταση του διακόπτη ρεύ**μ**ατος και της** LED **δραστηριότητας σκληρού δίσκου**

- 1. Βιδώστε το καλώδιο του διακόπτη ρεύματος και το καλώδιο της LED δραστηριότητας σκληρού δίσκου μέσα από τα κλιπ δρομολόγησης.
- 2. Συνδέστε το καλώδιο του κουμπιού ρεύματος στην πλακέτα του συστήματος.
- 3. Περάστε το κουμπί ρεύματος και τη LED δραστηριότητας σκληρού δίσκου μέσα από την μπροστινή πλευρά του υπολογιστή.
- 4. Εγκαταστήστε την μπροστινή πρόσοψη.
- 5. Εγκαταστήστε το κάλυμμα.
- 6. Ακολουθήστε τις διαδικασίες της ενότητας "Μετά την εκτέλεση εργασιών στο εσωτερικό του υπολογιστή σας".

# 17

# <span id="page-46-0"></span>**Αφαίρεση της** μ**προστινής** μ**ονάδας ήχου**

- 1. Ακολουθήστε τις διαδικασίες της ενότητας "Πριν από την εκτέλεση εργασιών στο εσωτερικό του υπολογιστή σας".
- 2. Αφαιρέστε το κάλυμμα.
- 3. Αφαιρέστε την μπροστινή πρόσοψη.
- 4. Αποσυνδέστε το καλώδιο της μπροστινής μονάδας ήχου από την πλακέτα του συστήματος.

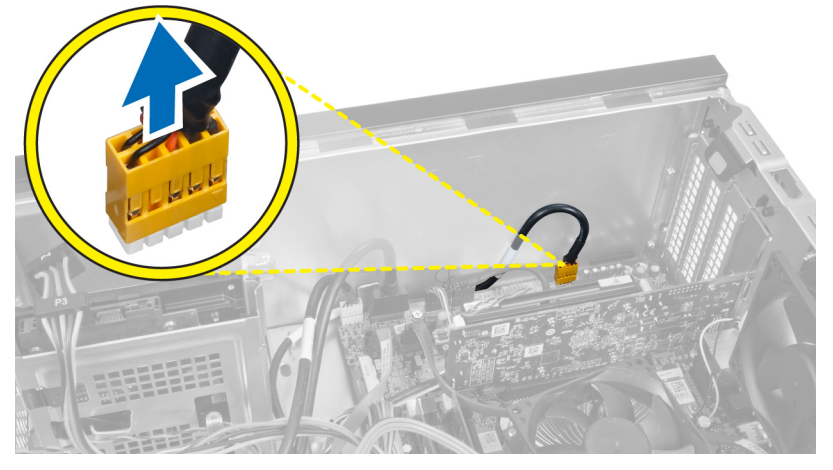

#### **Αριθ**μ**ός** 46.

5. Αφαιρέστε το καλώδιο δρομολόγησης της μπροστινής μονάδας ήχου μέσα από τα κλιπ δρομολόγησης στο πλαίσιο.

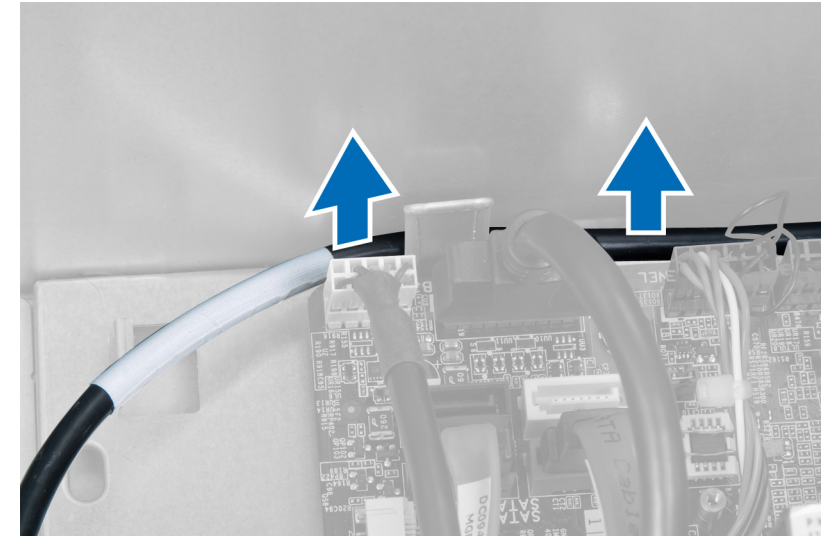

**Αριθ**μ**ός** 47.

<span id="page-47-0"></span>6. Αφαιρέστε τη βίδα που ασφαλίζει την μπροστινή μονάδα ήχου στην μπροστινή πρόσοψη και αφαιρέστε την μπροστινή μονάδα ήχου από τον υπολογιστή.

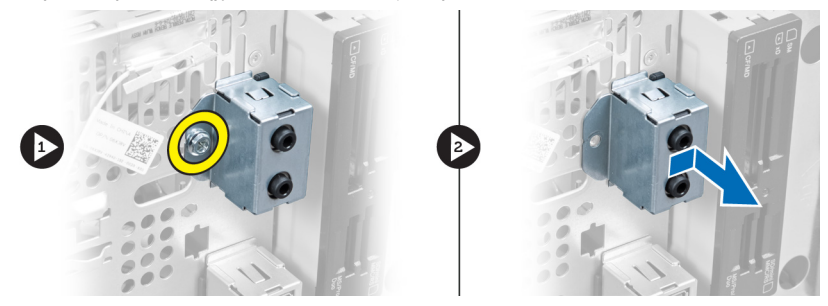

**Αριθ**μ**ός** 48.

## **Εγκατάσταση της** μ**προστινής** μ**ονάδας ήχου**

- 1. Τοποθετήστε την μπροστινή μονάδα ήχου στην μπροστινή πρόσοψη και εγκαταστήστε τη βίδα που την ασφαλίζει.
- 2. Δρομολογήστε το καλώδιο της μπροστινής μονάδας ήχου μέσω των κλιπ δρομολόγησης στο πλαίσιο.
- 3. Συνδέστε το καλώδιο της μπροστινής μονάδας ήχου στο σύνδεσμό του στην πλακέτα συστήματος.
- 4. Εγκαταστήστε την μπροστινή πρόσοψη.
- 5. Εγκαταστήστε το κάλυμμα.
- 6. Ακολουθήστε τις διαδικασίες της ενότητας "Μετά την εκτέλεση εργασιών στο εσωτερικό του υπολογιστή σας".

# <span id="page-48-0"></span>**Αφαίρεση της** μ**προστινής** μ**ονάδας** USB

- 1. Ακολουθήστε τις διαδικασίες της ενότητας "Πριν από την εκτέλεση εργασιών στο εσωτερικό του υπολογιστή σας".
- 2. Αφαιρέστε το κάλυμμα.
- 3. Αφαιρέστε την μπροστινή πρόσοψη.
- 4. Αποσυνδέστε το καλώδιο δεδομένων της μπροστινής μονάδας USB και το καλώδιο ρεύματος από την πλακέτα του συστήματος.

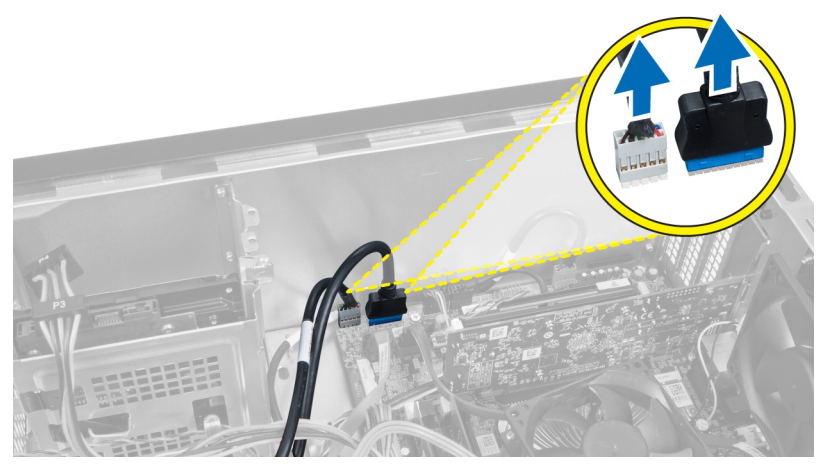

#### **Αριθ**μ**ός** 49.

5. Αφαιρέστε τη βίδα που ασφαλίζει την μπροστινή μονάδα USB στην μπροστινή πρόσοψη και αφαιρέστε την μπροστινή μονάδα USB από τον υπολογιστή.

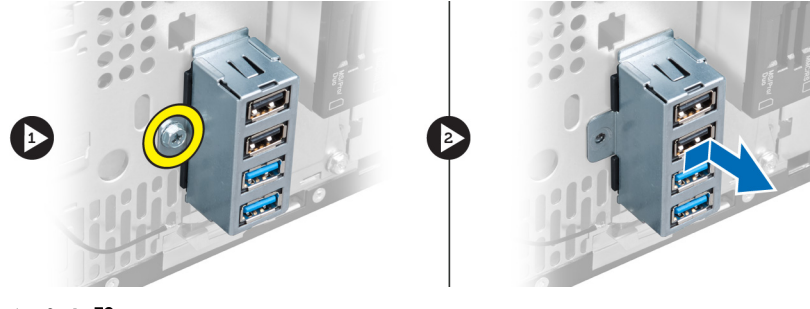

#### **Αριθ**μ**ός** 50.

## **Εγκατάσταση της** μ**προστινής** μ**ονάδας** USB

- 1. Τοποθετήστε την μπροστινή μονάδα USB στην μπροστινή πρόσοψη και εγκαταστήστε τη βίδα που ασφαλίζει την μπροστινή μονάδα USB στην μπροστινή πρόσοψη.
- 2. Συνδέστε την μπροστινή μονάδα USB στην πλακέτα του συστήματος.
- 3. Εγκαταστήστε την μπροστινή πρόσοψη.
- 4. Εγκαταστήστε το κάλυμμα.
- 5. Ακολουθήστε τις διαδικασίες της ενότητας "Μετά την εκτέλεση εργασιών στο εσωτερικό του υπολογιστή σας".

19

# <span id="page-50-0"></span>**Επισκόπηση του προγρά**μμ**ατος** System Setup (**Ρύθ**μ**ιση συστή**μ**ατος**)

Το πρόγραμμα System Setup (Ρύθμιση συστήματος) σάς επιτρέπει τα εξής:

- να αλλάξετε τις πληροφορίες διαμόρφωσης του συστήματος μετά την προσθήκη, αλλαγή ή κατάργηση υλικού στον υπολογιστή σας.
- να καθορίσετε ή να αλλάξετε κάποια δυνατότητα που μπορεί να επιλέξει ο χρήστης, όπως τον κωδικό πρόσβασης χρήστη.
- να δείτε το τρέχον μέγεθος της μνήμης ή να καθορίσετε τον τύπο του εγκατεστημένου σκληρού δίσκου.

Πριν χρησιμοποιήσετε το πρόγραμμα System Setup (Ρύθμιση συστήματος), συνιστάται να σημειώσετε τις πληροφορίες που παρουσιάζει η οθόνη System Setup (Ρύθμιση συστήματος), ώστε να μπορείτε να τις χρησιμοποιήσετε στο μέλλον.

ΠΡΟΣΟΧΗ: Αν δεν είστε έμπειρος χρήστης υπολογιστή, μην αλλάξετε τις ρυθμίσεις για το πρόγραμμα αυτό. **Ορισ**μ**ένες αλλαγές** μ**πορεί να επιφέρουν την εσφαλ**μ**ένη λειτουργία του υπολογιστή σας**.

## **Είσοδος στο πρόγρα**μμ**α** System Setup (**Ρύθ**μ**ιση συστή**μ**ατος**)

- 1. Θέστε σε λειτουργία (ή επανεκκινήστε) τον υπολογιστή σας.
- 2. Όταν παρουσιαστεί στην οθόνη το μπλε λογότυπο της DELL, πρέπει να προσέχετε, επειδή θα εμφανιστεί η προτροπή για να πιέσετε το πλήκτρο F2.
- 3. Μόλις εμφανιστεί η προτροπή αυτή, πιέστε αμέσως το πλήκτρο <F2>.

**ΣΗΜΕΙΩΣΗ**: Η προτροπή για το πλήκτρο F2 υποδεικνύει ότι το πληκτρολόγιο έχει τεθεί σε λειτουργία. Η συγκεκριμένη προτροπή μπορεί να εμφανιστεί πολύ γρήγορα και γι' αυτό θα πρέπει να προσέχετε ώστε να πιέσετε το πλήκτρο <F2> αμέσως μόλις παρουσιαστεί. Αν πιέσετε το πλήκτρο <F2> πριν από την προτροπή, δεν θα ισχύσει η εντολή.

4. Αν περιμένετε πάρα πολλή ώρα και εμφανιστεί το λογότυπο του λειτουργικού συστήματος, συνεχίστε να περιμένετε, μέχρι να δείτε την επιφάνεια εργασίας των Microsoft Windows. Στη συνέχεια, τερματίστε τη λειτουργία του υπολογιστή σας και προσπαθήστε ξανά.

## **Οθόνες προγρά**μμ**ατος** System Setup (**Ρύθ**μ**ιση συστή**μ**ατος**)

#### **Πίνακας** 1. **Οθόνες προγρά**μμ**ατος** System Setup (**Ρύθ**μ**ιση συστή**μ**ατος**)

Menu (Μενού) — Εμφανίζεται στο επάνω μέρος του παραθύρου System Setup (Ρύθμιση συστήματος). Το πεδίο αυτό παρέχει ένα μενού για πρόσβαση στις επιλογές του προγράμματος System Setup (Ρύθμιση συστήματος). Για πλοήγηση, πιέστε τα πλήκτρα με το < Βέλος προς τα αριστερά > και < Βέλος προς τα δεξιά >. Όταν επισημανθεί κάποια επιλογή στο Menu (Μενού), στην καρτέλα Options List (Λίστα επιλογών) παρατίθενται οι επιλογές, οι οποίες καθορίζουν το υλικό που είναι εγκατεστημένο στον υπολογιστή σας.

Options List (Λίστα επιλογών) — Εμφανίζεται στην αριστερή πλευρά του παραθύρου System Setup

Options Field (Πεδίο επιλογών) — Εμφανίζεται στη δεξιά πλευρά της καρτέλας Options List (Λίστα

Help (Βοήθεια) — Εμφανίζεται στη δεξιά πλευρά του παραθύρου System Setup (Ρύθμιση συστήματος) και

<span id="page-51-0"></span>(Ρύθμιση συστήματος). Το πεδίο αυτό παραθέτει χαρακτηριστικά που καθορίζουν τη διαμόρφωση του υπολογιστή σας, όπως για το εγκατεστημένο υλικό, την εξοικονόμηση ενέργειας και τα χαρακτηριστικά ασφάλειας. Για κύλιση επάνω και κάτω στη λίστα, χρησιμοποιήστε τα πλήκτρα με το βέλος προς τα επάνω και το βέλος προς τα κάτω. Όταν επισημαίνετε κάποια επιλογή, στο Options Field (Πεδίο επιλογών) παρουσιάζονται οι τρέχουσες και οι διαθέσιμες ρυθμίσεις για τη συγκεκριμένη επιλογή.

επιλογών) και περιέχει πληροφορίες για κάθε επιλογή που παρατίθεται στην καρτέλα Options List (Λίστα επιλογών). Στο πεδίο αυτό μπορείτε να δείτε πληροφορίες για τον υπολογιστή σας και να κάνετε αλλαγές στις τρέχουσες ρυθμίσεις σας. Πιέστε το <Enter> για να κάνετε αλλαγές στις τρέχουσες ρυθμίσεις σας. Πιέστε το <ESC> για να επιστρέψετε στην καρτέλα Options List (Λίστα επιλογών).

**ΣΗΜΕΙΩΣΗ**: Δεν επιδέχονται αλλαγές όλες οι ρυθμίσεις που παρατίθενται στο Options Field (Πεδίο επιλογών).

περιέχει βοηθητικές πληροφορίες σχετικά με την επιλογή που έχετε ενεργοποιήσει στην καρτέλα Options List (Λίστα επιλογών).

Key Functions (Λειτουργίες πλήκτρων) — Εμφανίζεται κάτω από το Options Field (Πεδίο επιλογών) και παραθέτει τα πλήκτρα και τις λειτουργίες τους μέσα στο ενεργό πεδίο για τη ρύθμιση του συστήματος.

Για να περιηγηθείτε στις οθόνες του προγράμματος System Setup (Ρύθμιση συστήματος), χρησιμοποιήστε τα εξής πλήκτρα:

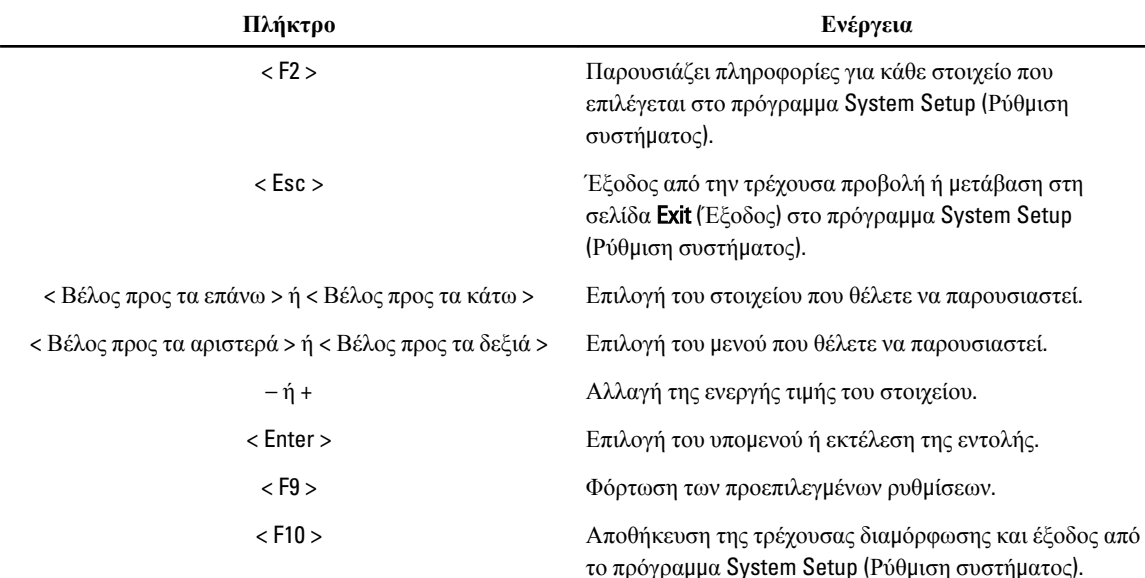

#### **Πίνακας** 2. **Πλοήγηση στις οθόνες του προγρά**μμ**ατος** System Setup (**Ρύθ**μ**ιση συστή**μ**ατος**)

## **Επιλογές στο πρόγρα**μμ**α** System Setup (**Ρύθ**μ**ιση συστή**μ**ατος**)

#### Main (**Κύρια**)

Στην καρτέλα Main (Κύρια) παρατίθενται τα κύρια χαρακτηριστικά του υλικού του υπολογιστή σας. Στον παρακάτω πίνακα προσδιορίζεται η λειτουργία κάθε επιλογής.

**Πίνακας** 3. **Πληροφορίες συστή**μ**ατος**

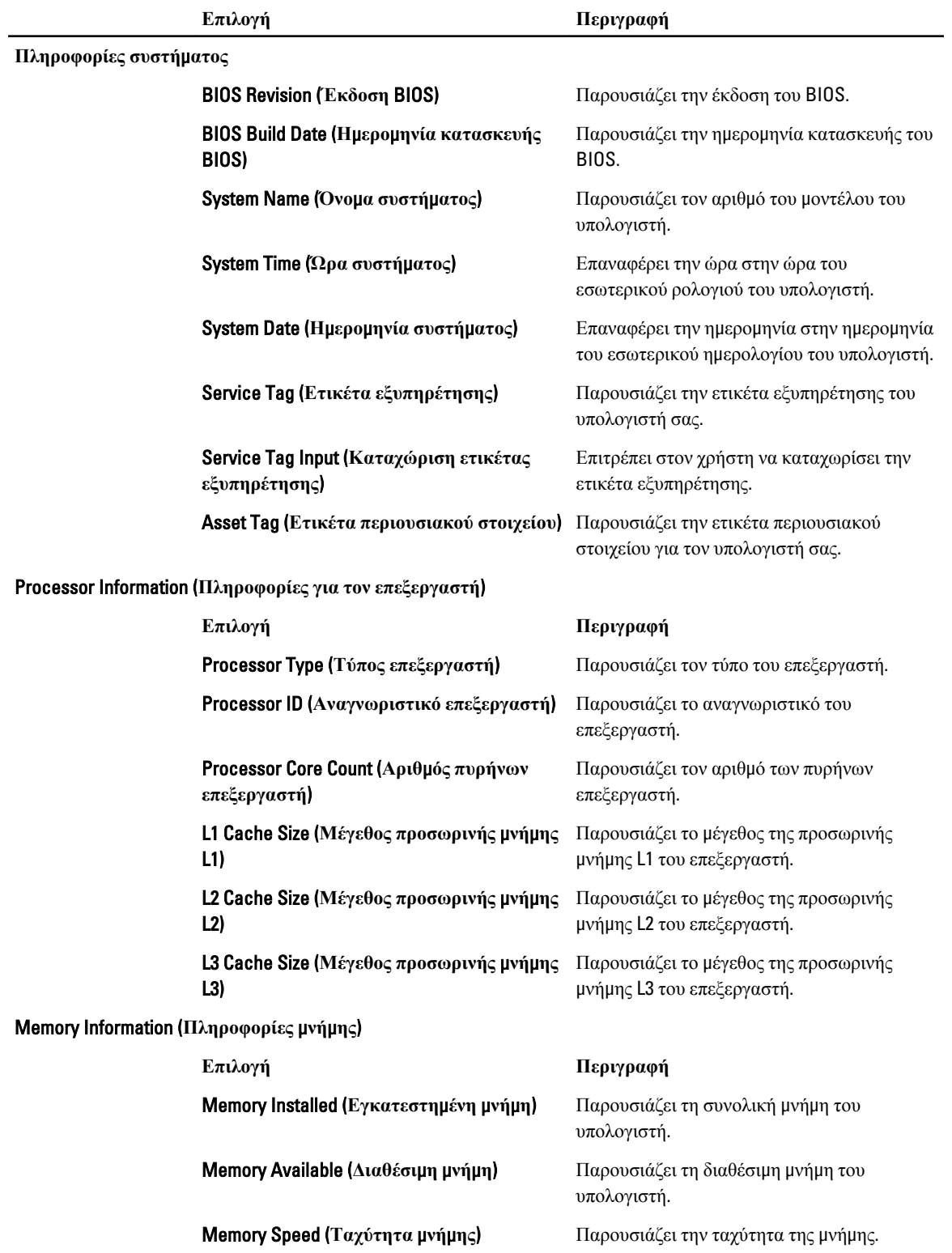

<span id="page-53-0"></span>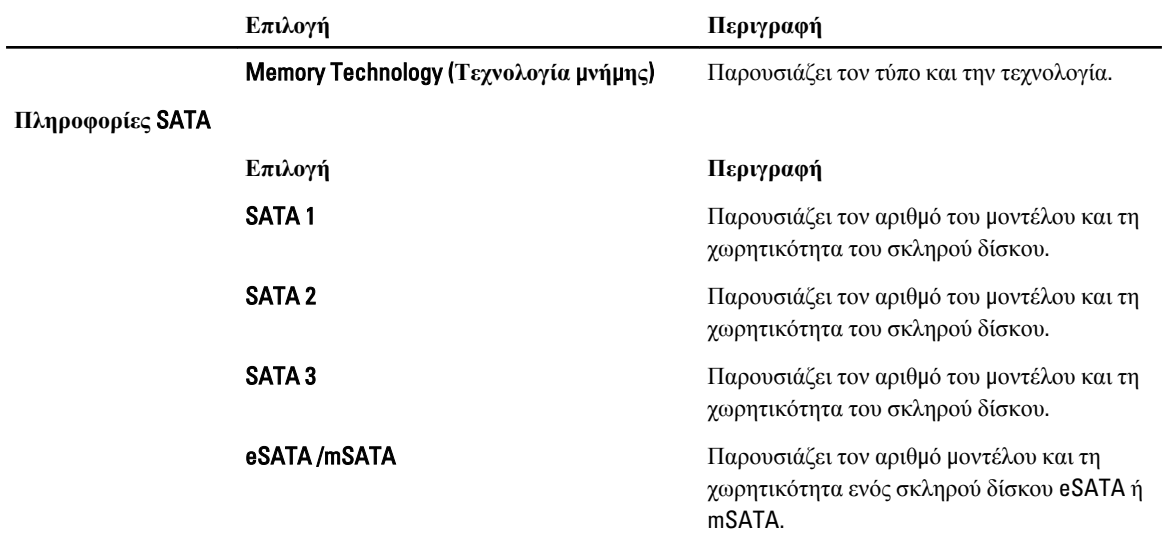

#### Advanced (**Για προχωρη**μ**ένους**)

Η καρτέλα Advanced (Για προχωρημένους) σάς δίνει τη δυνατότητα να καθορίσετε διάφορες λειτουργίες που επηρεάζουν τις επιδόσεις του υπολογιστή. Στον παρακάτω πίνακα προσδιορίζεται η λειτουργία κάθε επιλογής και η προεπιλεγμένη τιμή της.

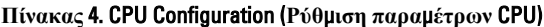

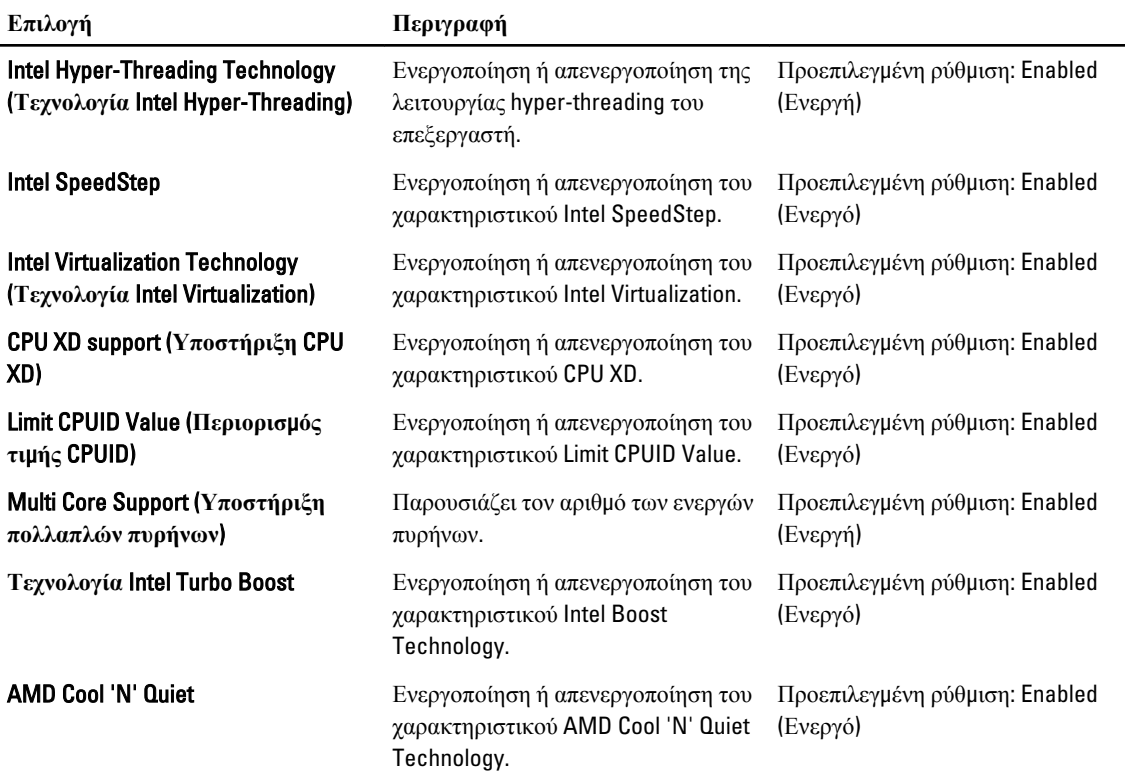

#### **Επιλογή Περιγραφή**

**Λειτουργία** Secure Virtual Machine Ενεργοποίηση ή απενεργοποίηση της λειτουργίας Secure Virtual Machine (SVM).

Προεπιλεγμένη ρύθμιση: Enabled (Ενεργή)

#### **Πίνακας** 5. CPU Configuration (**Ρύθ**μ**ιση παρα**μ**έτρων** CPU)

#### USB Configuration (**Ρύθ**μ**ιση παρα**μ**έτρων** USB)

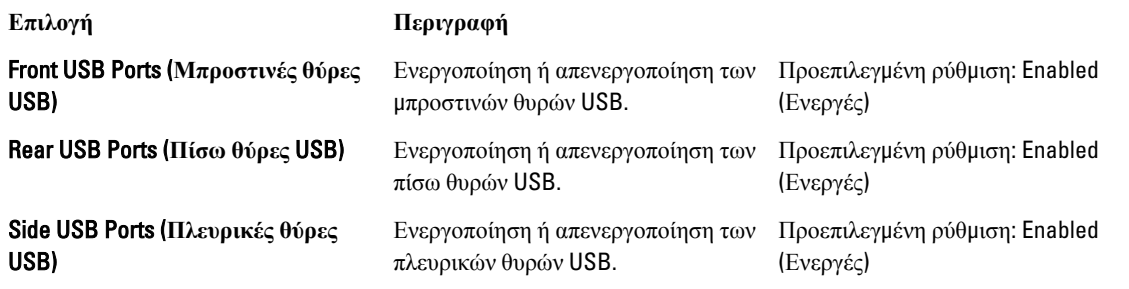

**Πίνακας** 6. Onboard Device Configuration (**Ρύθ**μ**ιση παρα**μ**έτρων ενσω**μ**ατω**μ**ένης συσκευής**)

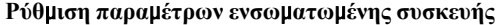

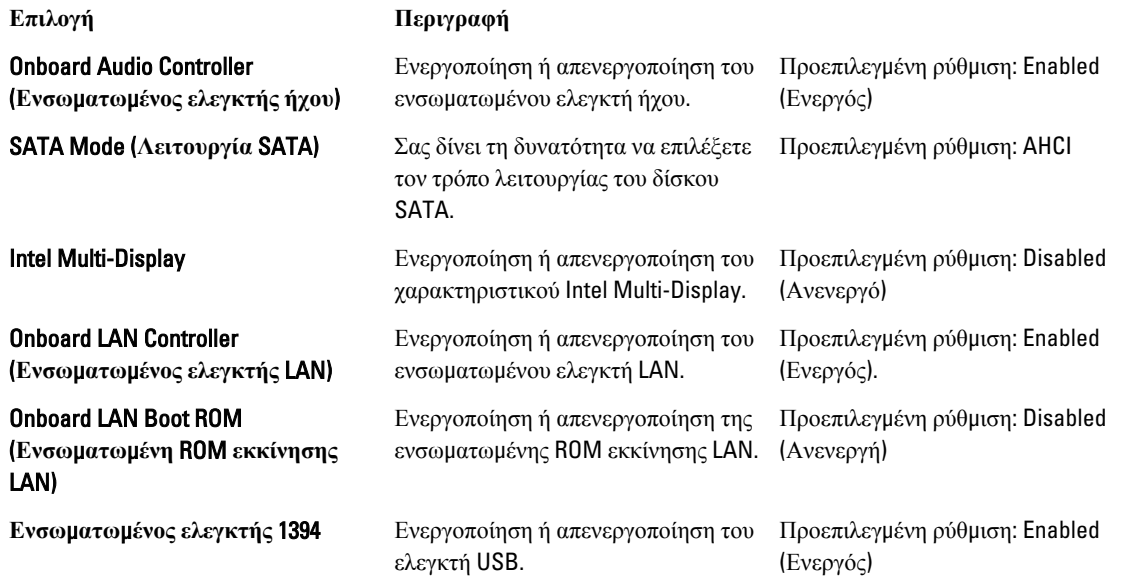

#### **Πίνακας** 7. Power Management (**Διαχείριση ρεύ**μ**ατος**)

#### Power Management (**Διαχείριση ρεύ**μ**ατος**)

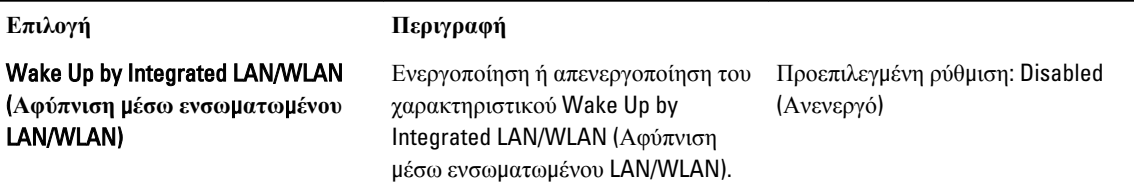

#### <span id="page-55-0"></span>Power Management (**Διαχείριση ρεύ**μ**ατος**)

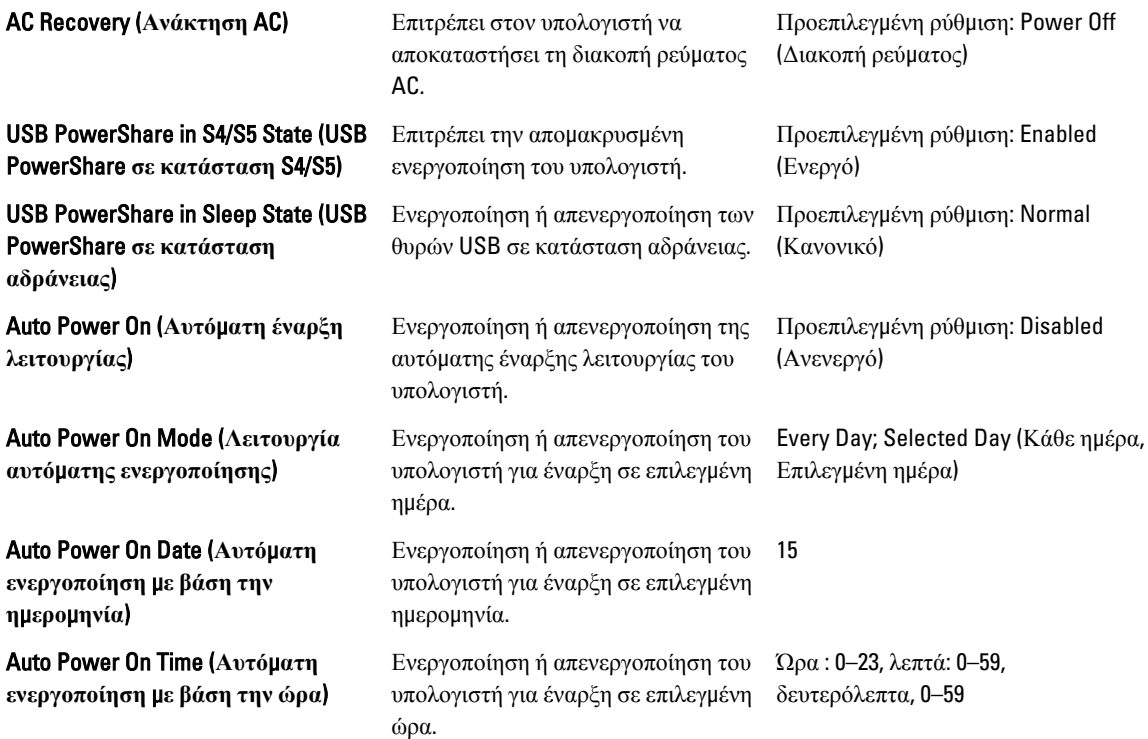

#### Security (**Ασφάλεια**)

Η καρτέλα Security (Ασφάλεια) παρουσιάζει την κατάσταση ασφάλειας και επιτρέπει τη διαχείριση των χαρακτηριστικών ασφάλειας του υπολογιστή.

**Πίνακας** 8. Security (**Ασφάλεια**)

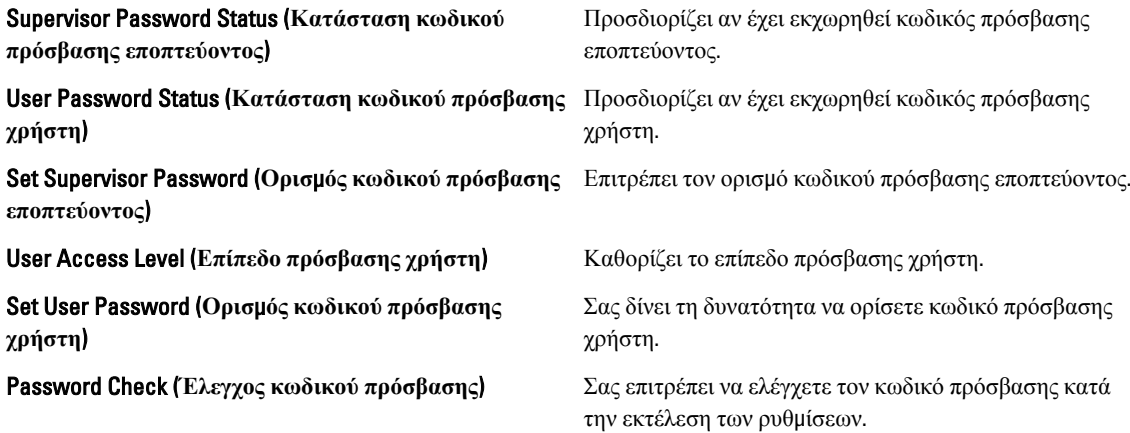

#### Boot (**Εκκίνηση**)

Μέσω της καρτέλας Boot (Εκκίνηση) έχετε τη δυνατότητα να αλλάξετε την ακολουθία εκκίνησης.

## <span id="page-56-0"></span>Exit (**Έξοδος**)

Μέσω της ενότητας αυτής έχετε τη δυνατότητα να αποθηκεύσετε, να καταργήσετε και να φορτώσετε τις προεπιλεγμένες ρυθμίσεις πριν από την έξοδό σας από το πρόγραμμα System Setup (Ρύθμιση συστήματος).

## <span id="page-58-0"></span>**Διαγνωστικά** μ**ηνύ**μ**ατα σφαλ**μ**άτων**

Αν υπάρχει πρόβλημα ή σφάλμα στον υπολογιστή, μπορεί να παρουσιαστεί ένα μήνυμα του συστήματος που θα βοηθήσει τον χρήστη να διαπιστώσει την αιτία και να προσδιορίσει την ενέργεια που απαιτείται για να λυθεί το πρόβλημα. Αν το μήνυμα που λάβατε δεν περιλαμβάνεται στα παραδείγματα που ακολουθούν, ανατρέξτε στο υλικό τεκμηρίωσης είτε του λειτουργικού συστήματος είτε του προγράμματος που εκτελούσατε όταν εμφανίστηκε το μήνυμα.

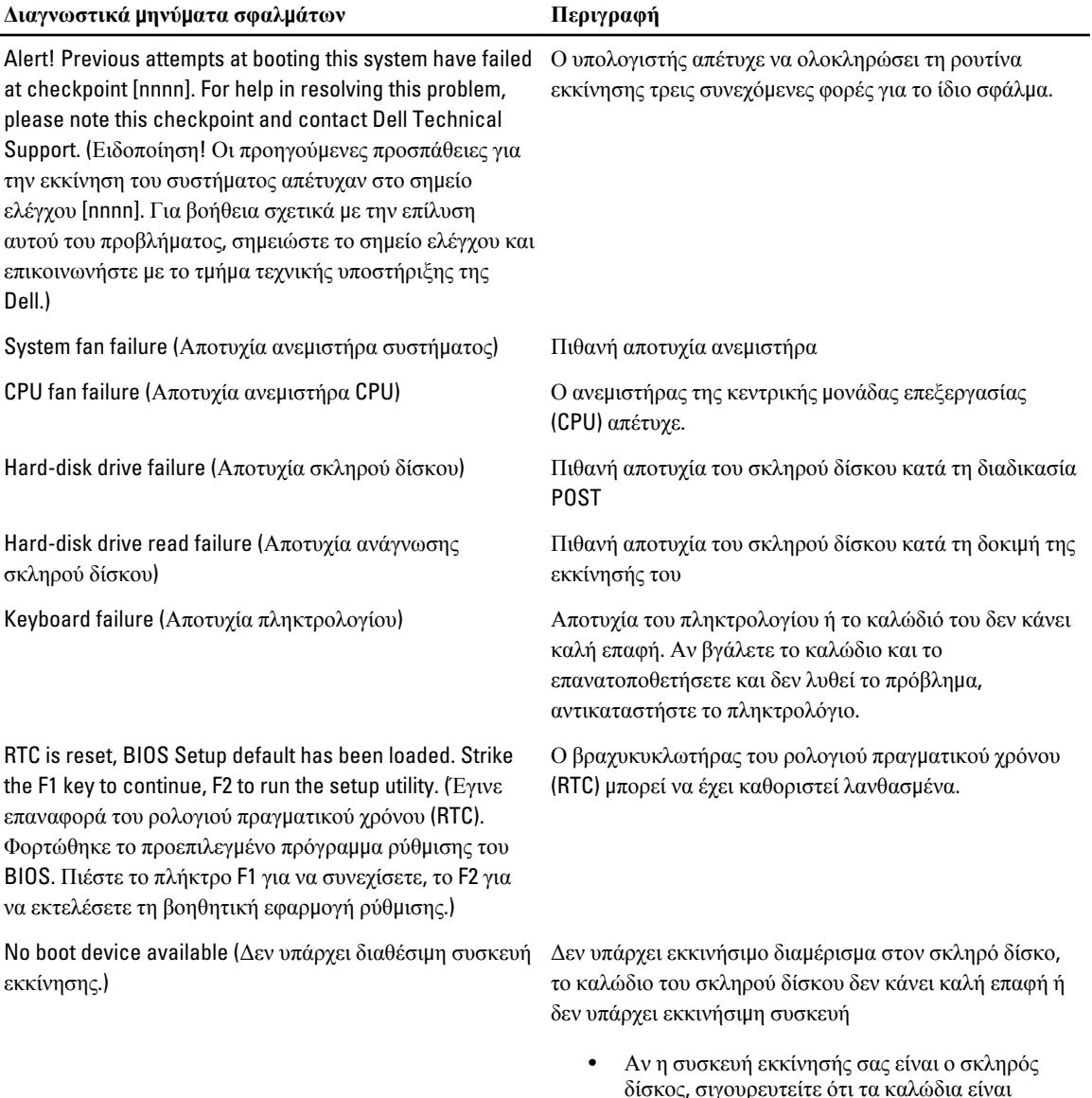

συνδεδεμένα και ότι η μονάδα είναι

<span id="page-59-0"></span>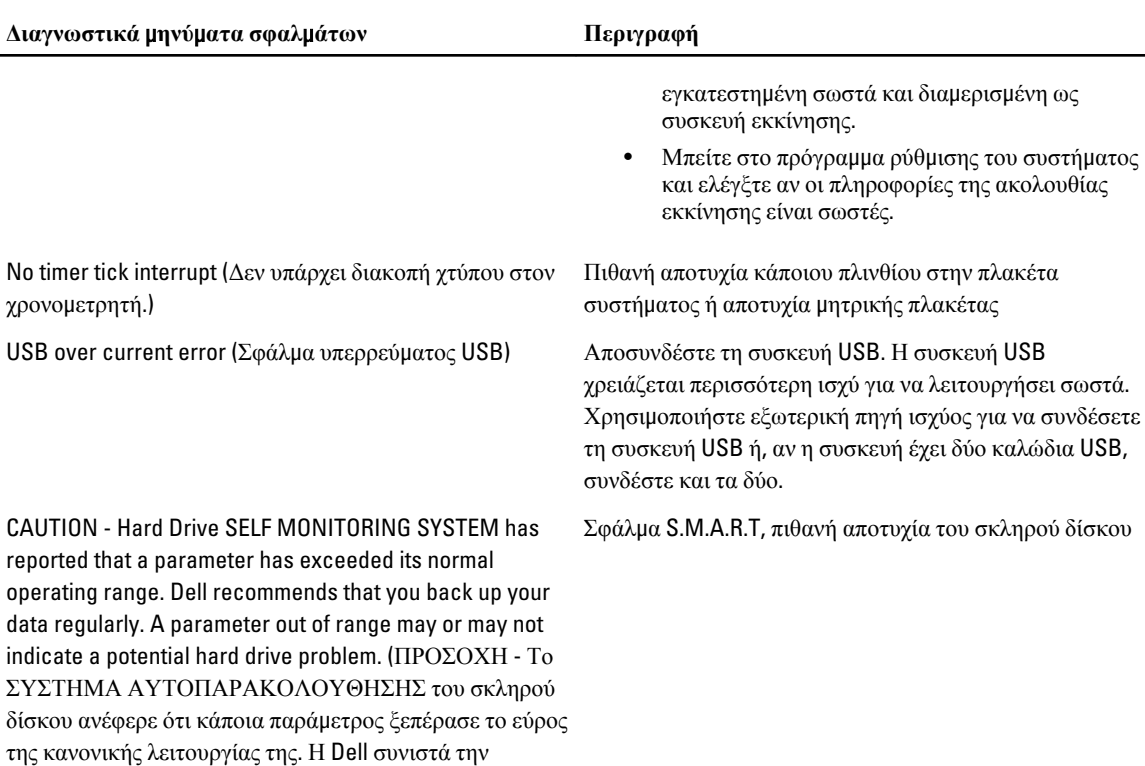

### **Διαγνωστικοί κωδικοί ηχητικών ση**μ**άτων**

Κατά την έναρξη λειτουργίας ο υπολογιστής μπορεί να εκπέμψει ακολουθίες ηχητικών σημάτων αν δεν είναι δυνατή η εμφάνιση σφαλμάτων ή προβλημάτων στην οθόνη. Αυτές οι τονικές ακολουθίες ονομάζονται κωδικοί ηχητικών σημάτων και προσδιορίζουν διάφορα προβλήματα. Η καθυστέρηση μεταξύ κάθε ηχητικού σήματος είναι 300 ms, η καθυστέρηση μεταξύ κάθε συνόλου ηχητικών σημάτων είναι 3 δευτερόλεπτα, ενώ το ηχητικό σήμα διαρκεί 300 ms. Μετά από κάθε ηχητικό σήμα και κάθε σύνολο ηχητικών σημάτων το BIOS ανιχνεύει το πάτημα του κουμπιού ρεύματος από το χρήστη. Αν πατηθεί, τότε το BIOS παύει να εκπέμπει τα ηχητικά σήματα, εκτελεί την κανονική διαδικασία τερματισμού λειτουργίας και τροφοδοτεί το σύστημα με ρεύμα.

#### **Κωδικός Αιτία και βή**μ**ατα αντι**μ**ετώπισης προβλη**μ**άτων**

1 Άθροισμα επαλήθευσης BIOS ROM σε εξέλιξη ή αποτυχία

Αποτυχία πλακέτας συστήματος, καλύπτει αλλοίωση BIOS ή σφάλμα ROM.

- 2 Δεν ανιχνεύτηκε RAM.
	- Δεν ανιχνεύτηκε μνήμη.

τακτική δημιουργία αντιγράφων ασφαλείας των δεδομένων σας. Αν κάποια παράμετρος είναι εκτός εύρους, μπορεί να υπάρχει πρόβλημα στον σκληρό δίσκο.)

3 Σφάλμα chipset (σφάλμα chipset γέφυρας βορρά και νότου, σφάλμα DMA/IMR/χρονομετρητή), αποτυχία δοκιμής ρολογιού ώρας ημέρας, αποτυχία πύλης A20, αποτυχία chip Super I/O, αποτυχία δοκιμής ελεγκτή πληκτρολογίου

Αποτυχία πλακέτας συστήματος.

4 Αποτυχία ανάγνωσης/εγγραφής RAM.

#### <span id="page-60-0"></span>**Κωδικός Αιτία και βή**μ**ατα αντι**μ**ετώπισης προβλη**μ**άτων**

Αποτυχία μνήμης.

- 5 Αποτυχία ρευματοδοσίας ρολογιού πραγματικού χρόνου. Αποτυχία μπαταρίας CMOS.
- 6 Αποτυχία δοκιμής BIOS βίντεο. Αποτυχία κάρτας βίντεο.
- 7 Αποτυχία επεξεργαστή. Αποτυχία επεξεργαστή.

## **Μηνύ**μ**ατα συστή**μ**ατος**

Αν ο υπολογιστής σας παρουσιάσει πρόβλημα ή σφάλμα, μπορεί να εμφανιστεί στην οθόνη ένα μήνυμα συστήματος, το οποίο θα σας βοηθήσει να εντοπίσετε την αιτία και την ενέργεια που απαιτείται για την επίλυση του προβλήματος.

**ΣΗΜΕΙΩΣΗ**: Αν το μήνυμα που λάβατε δεν περιλαμβάνεται στα παραδείγματα που ακολουθούν, ανατρέξτε στην Ø τεκμηρίωση του λειτουργικού συστήματος ή του προγράμματος που εκτελούνταν όταν εμφανίστηκε το μήνυμα.

**Πίνακας** 9. **Μηνύ**μ**ατα συστή**μ**ατος**

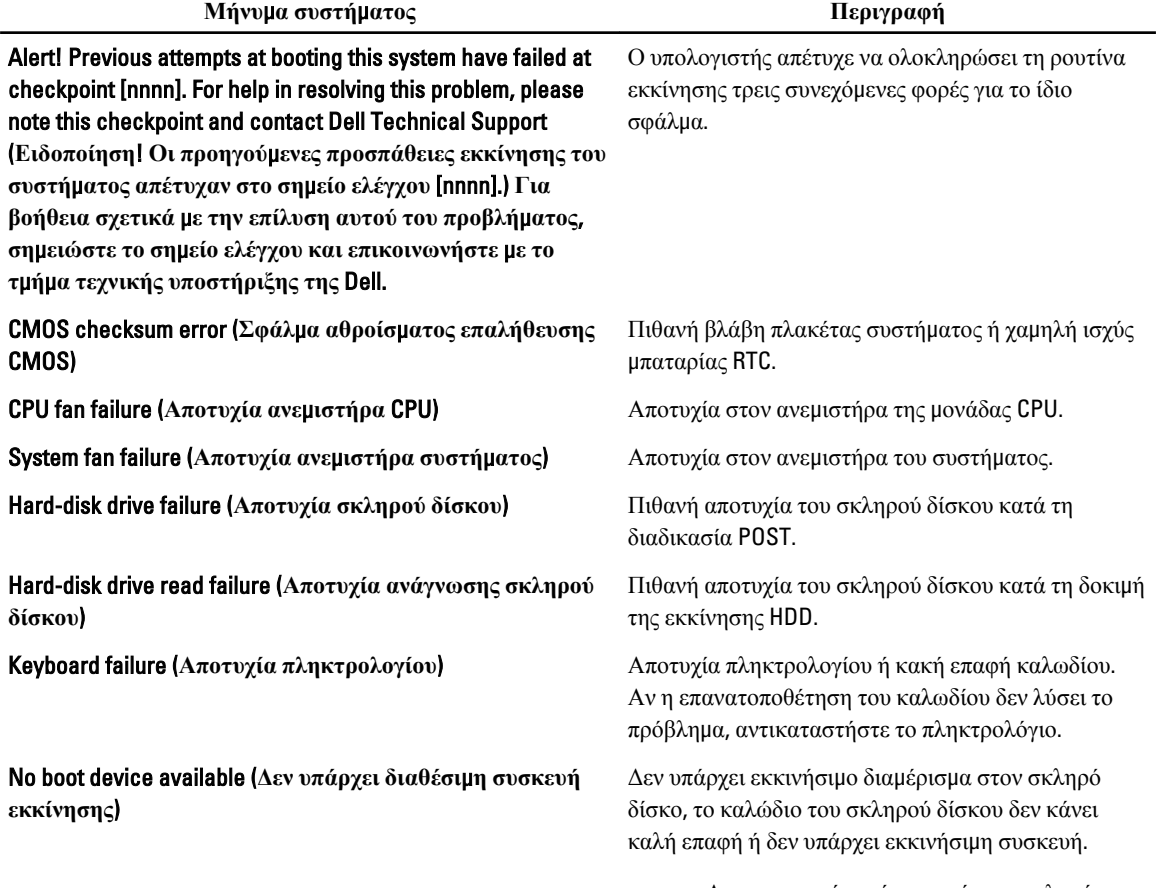

• Αν η συσκευή εκκίνησης είναι ο σκληρός δίσκος, διασφαλίστε ότι τα καλώδια είναι

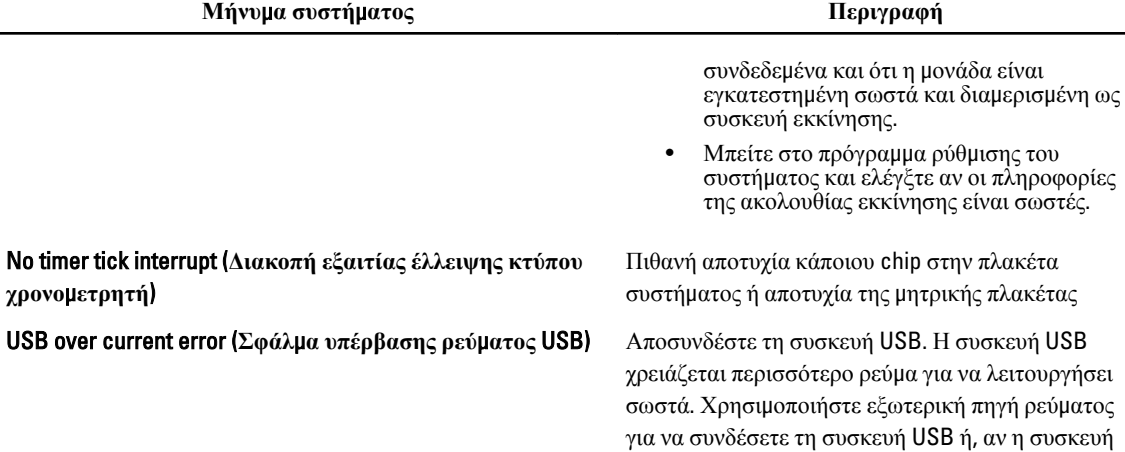

CAUTION - Hard Drive SELF MONITORING SYSTEM has reported that a parameter has exceeded its normal operating range. Dell recommends that you back up your data regularly. A parameter out of range may or may not indicate a potential hard drive problem (**ΠΡΟΣΟΧΗ** - **Το ΣΥΣΤΗΜΑ ΑΥΤΟΠΑΡΑΚΟΛΟΥΘΗΣΗΣ του σκληρού δίσκου ανέφερε ότι κάποια παρά**μ**ετρος ξεπέρασε το εύρος της κανονικής λειτουργίας της**. **Η** Dell **συνιστά την τακτική δη**μ**ιουργία αντιγράφων ασφαλείας των δεδο**μ**ένων σας**. **Αν κάποια παρά**μ**ετρος είναι εκτός εύρους**, μ**πορεί να υπάρχει πρόβλη**μ**α στον σκληρό δίσκο**.)

Σφάλμα S.M.A.R.T, πιθανή αποτυχία του σκληρού δίσκου

έχει δύο καλώδια USB, συνδέστε και τα δύο.

# <span id="page-62-0"></span>**Προδιαγραφές**

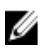

**ΣΗΜΕΙΩΣΗ**: Τα προσφερόμενα είδη μπορεί να διαφέρουν κατά περιοχή. Οι προδιαγραφές που ακολουθούν είναι μόνο οι απαιτούμενες με βάση την ισχύουσα νομοθεσία κατά την αποστολή του υπολογιστή σας. Για περισσότερες πληροφορίες σχετικά με τη διάρθρωση του υπολογιστή σας, κάντε κλικ στις επιλογές Start (**Έναρξη**) → Help and Support (**Βοήθεια και Υποστήριξη**) και επιλέξτε τη δυνατότητα προβολής πληροφοριών για τον υπολογιστή σας.

#### **Πίνακας** 10. **Πληροφορίες συστή**μ**ατος**

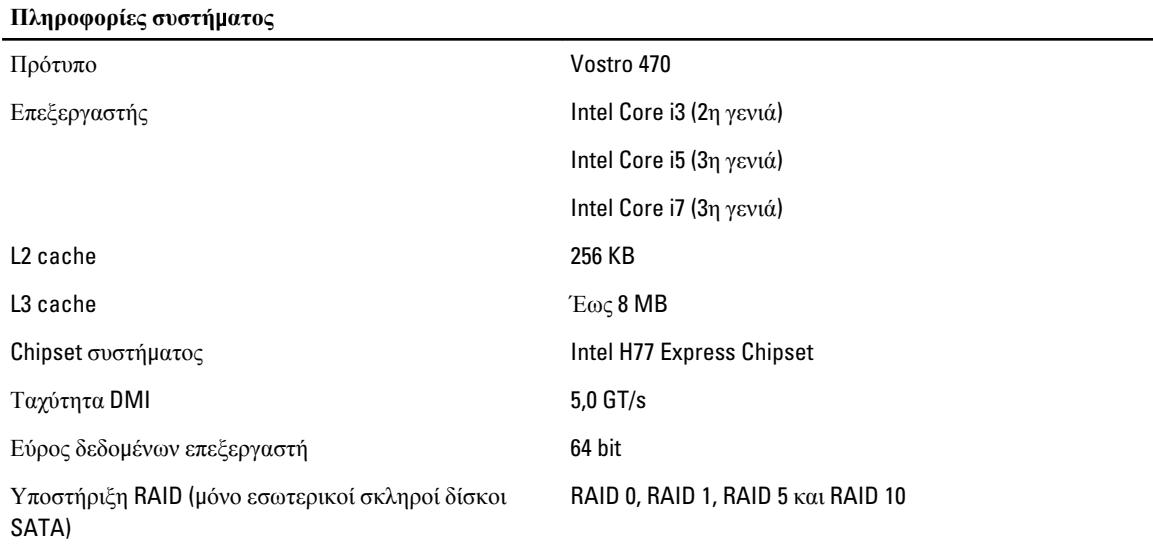

#### **Πίνακας** 11. **Διαστάσεις**

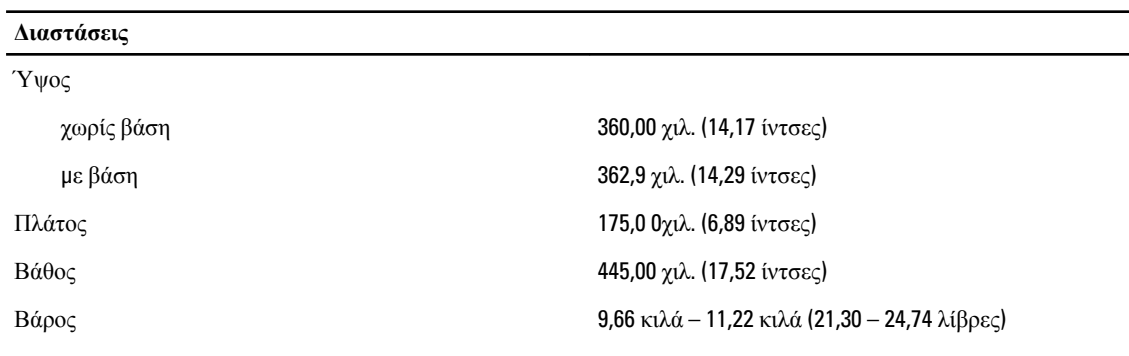

#### **Πίνακας** 12. **Μνή**μ**η**

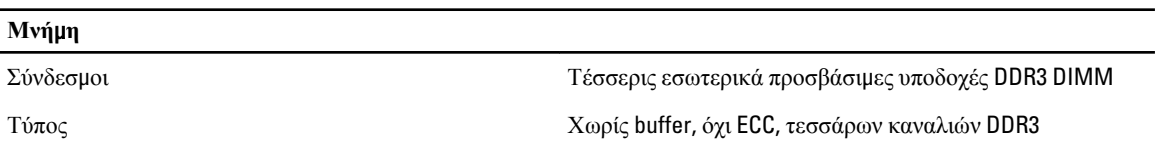

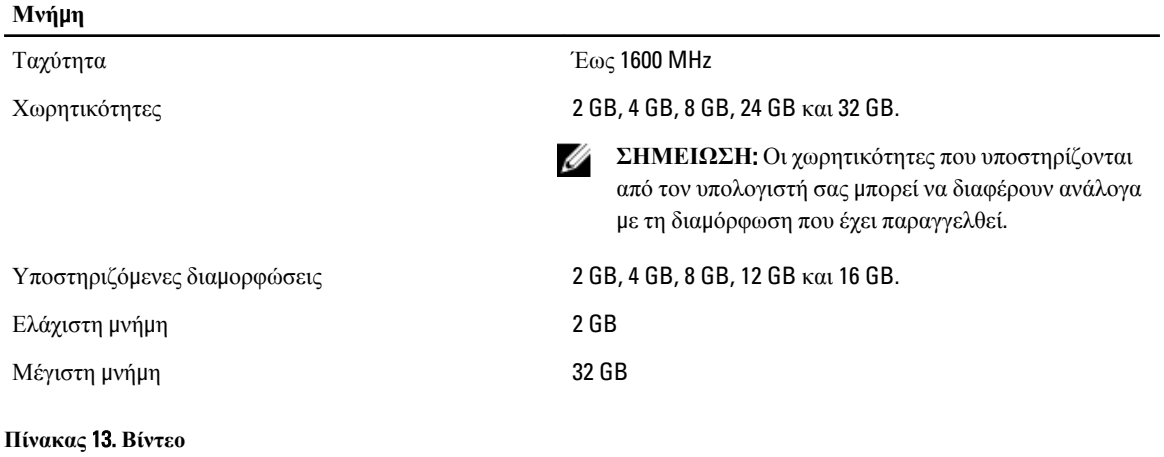

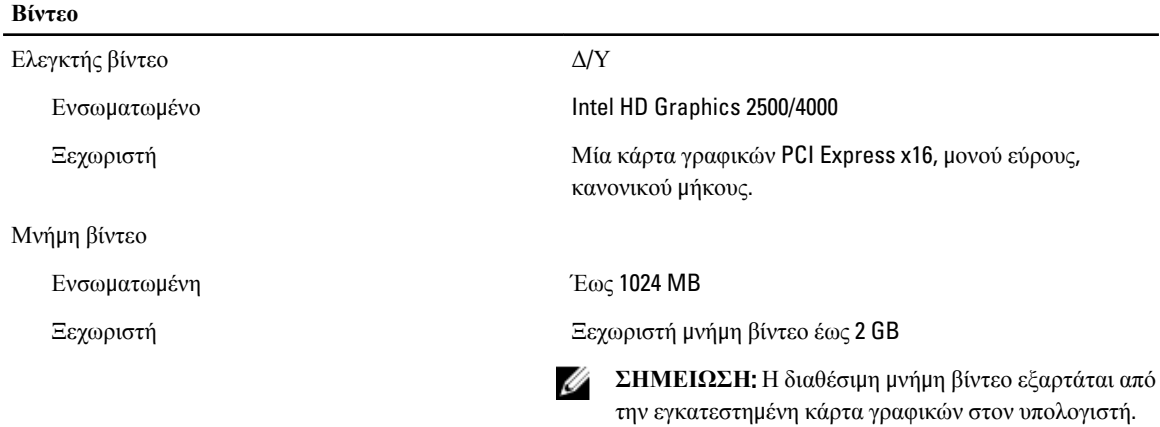

#### **Πίνακας** 14. **Θύρες**

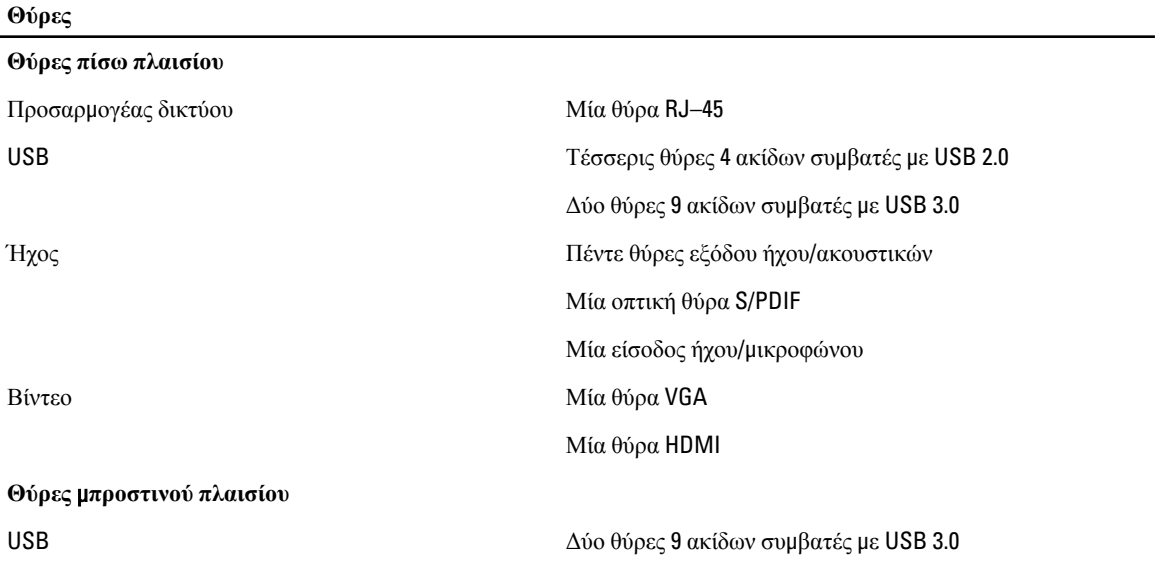

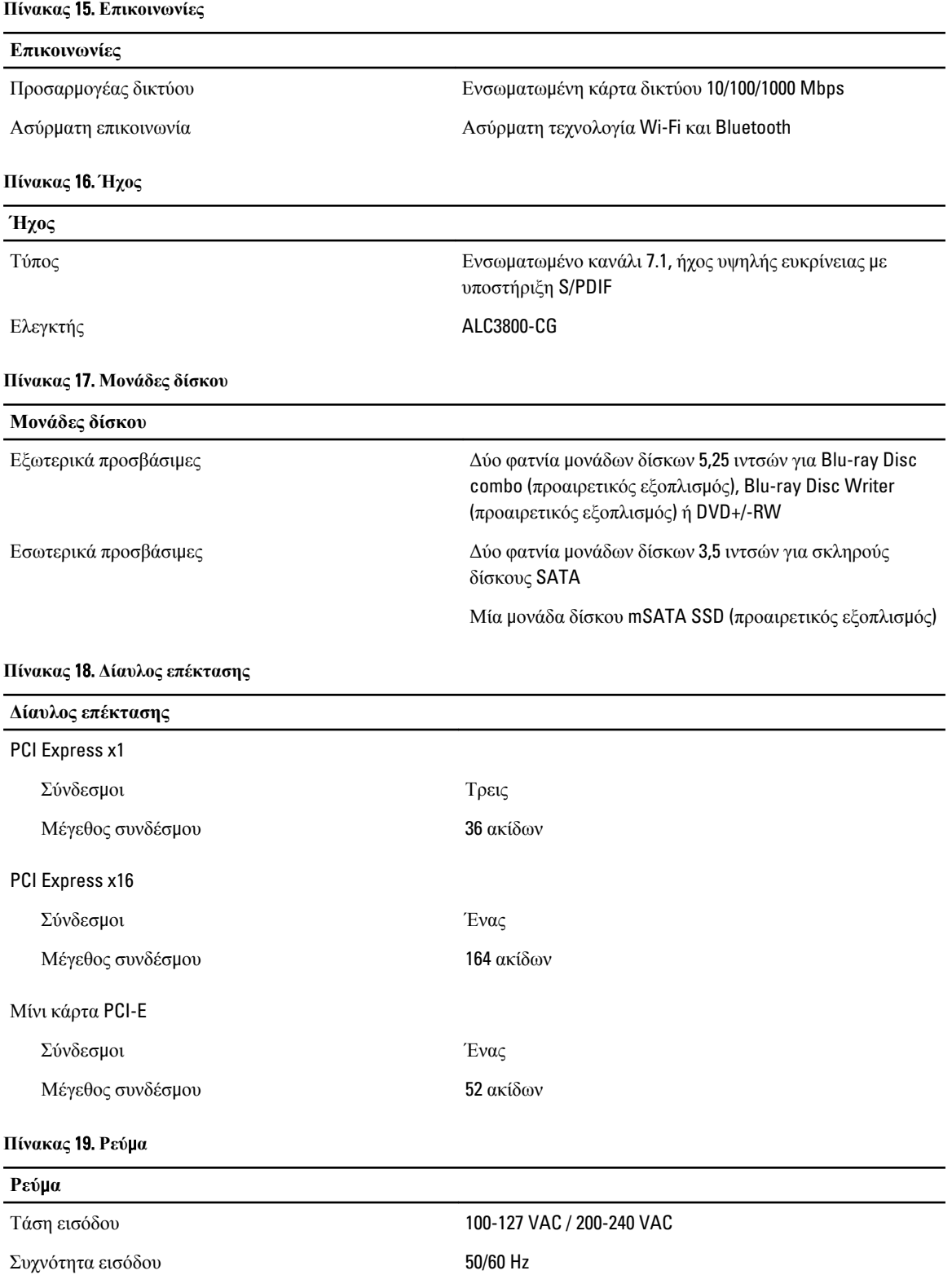

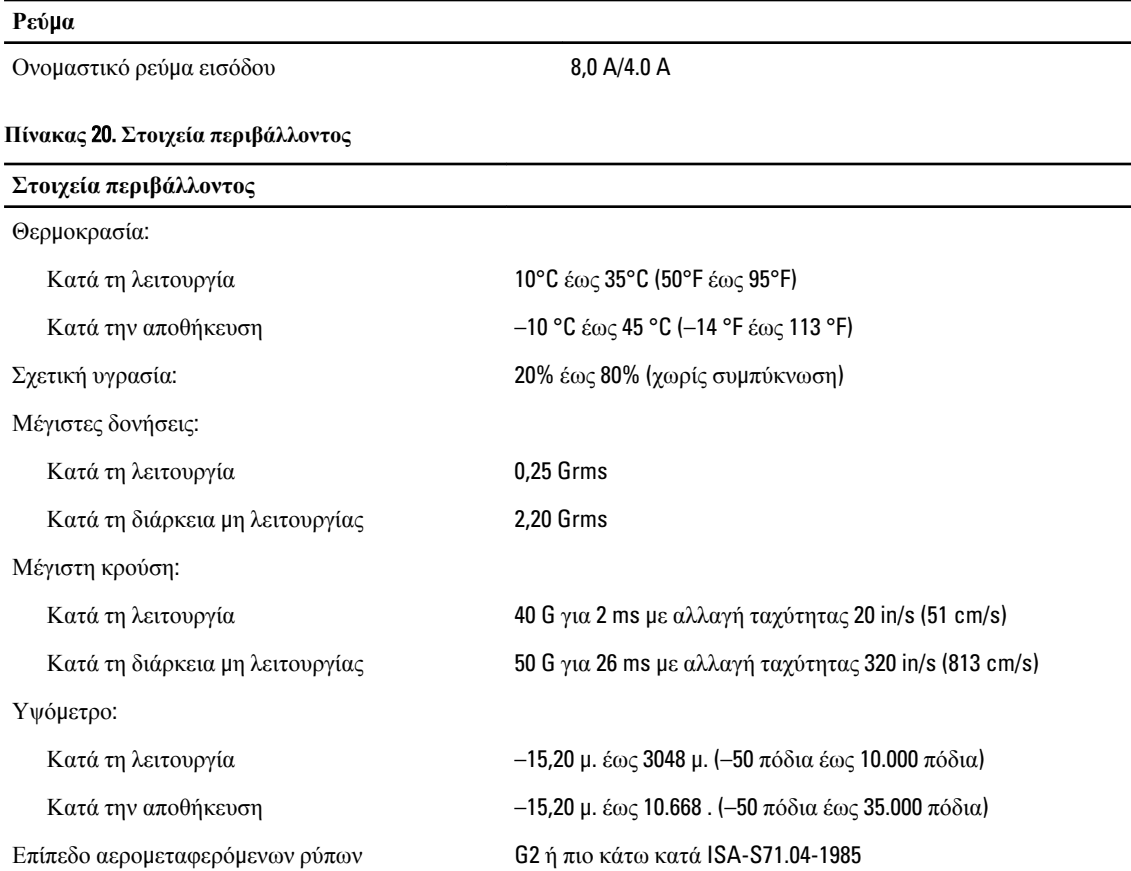

# <span id="page-66-0"></span>**Επικοινωνία** μ**ε την** Dell

### **Επικοινωνία** μ**ε την** Dell

Ø **ΣΗΜΕΙΩΣΗ**: Αν δεν έχετε ενεργή σύνδεση στο Internet, μπορείτε να βρείτε τις πληροφορίες επικοινωνίας στο τιμολόγιο αγοράς, στο δελτίο αποστολής, το λογαριασμό ή τον κατάλογο προϊόντων της Dell.

Η Dell προσφέρει διάφορες επιλογές διαδικτυακής ή τηλεφωνικής υποστήριξης και σέρβις. Η διαθεσιμότητα διαφέρει ανάλογα με τη χώρα και το προϊόν, ενώ ορισμένες υπηρεσίες ενδέχεται να μην είναι διαθέσιμες στην περιοχή σας. Για να επικοινωνήσετε με την Dell για θέματα πωλήσεων, τεχνικής υποστήριξης ή εξυπηρέτησης πελατών:

- 1. Επισκεφτείτε την τοποθεσία support.dell.com.
- 2. Επιλέξτε κατηγορία υποστήριξης.
- 3. Αν είστε πελάτης εκτός των Η.Π.Α., επιλέξτε τον κωδικό της χώρας σας στο κάτω μέρος της σελίδας support.dell.com ή επιλέξτε All (Όλα) για να δείτε περισσότερες επιλογές.
- 4. Επιλέξτε την κατάλληλη υπηρεσία ή τον κατάλληλο σύνδεσμο υποστήριξης με βάση τις ανάγκες σας.